# NetBackup™ Web UI Kubernetes Administrator's Guide

Release 10.1.1

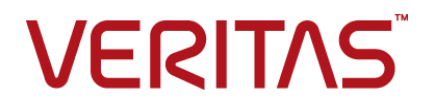

Last updated: 2022-12-12

### Legal Notice

Copyright © 2022 Veritas Technologies LLC. All rights reserved.

Veritas, the Veritas Logo, and NetBackup are trademarks or registered trademarks of Veritas Technologies LLC or its affiliates in the U.S. and other countries. Other names may be trademarks of their respective owners.

This product may contain third-party software for which Veritas is required to provide attribution to the third party ("Third-party Programs"). Some of the Third-party Programs are available under open source or free software licenses. The License Agreement accompanying the Software does not alter any rights or obligations you may have under those open source or free software licenses. Refer to the Third-party Legal Notices document accompanying this Veritas product or available at:

#### <https://www.veritas.com/about/legal/license-agreements>

The product described in this document is distributed under licenses restricting its use, copying, distribution, and decompilation/reverse engineering. No part of this document may be reproduced in any form by any means without prior written authorization of Veritas Technologies LLC and its licensors, if any.

THE DOCUMENTATION IS PROVIDED "AS IS" AND ALL EXPRESS OR IMPLIED CONDITIONS, REPRESENTATIONS AND WARRANTIES, INCLUDING ANY IMPLIED WARRANTY OF MERCHANTABILITY, FITNESS FOR A PARTICULAR PURPOSE OR NON-INFRINGEMENT, ARE DISCLAIMED, EXCEPT TO THE EXTENT THAT SUCH DISCLAIMERS ARE HELD TO BE LEGALLY INVALID. Veritas Technologies LLC SHALL NOT BE LIABLE FOR INCIDENTAL OR CONSEQUENTIAL DAMAGES IN CONNECTION WITH THE FURNISHING, PERFORMANCE, OR USE OF THIS DOCUMENTATION. THE INFORMATION CONTAINED IN THIS DOCUMENTATION IS SUBJECT TO CHANGE WITHOUT NOTICE.

The Licensed Software and Documentation are deemed to be commercial computer software as defined in FAR 12.212 and subject to restricted rights as defined in FAR Section 52.227-19 "Commercial Computer Software - Restricted Rights" and DFARS 227.7202, et seq. "Commercial Computer Software and Commercial Computer Software Documentation," as applicable, and any successor regulations, whether delivered by Veritas as on premises or hosted services. Any use, modification, reproduction release, performance, display or disclosure of the Licensed Software and Documentation by the U.S. Government shall be solely in accordance with the terms of this Agreement.

Veritas Technologies LLC 2625 Augustine Drive Santa Clara, CA 95054

<http://www.veritas.com>

## Technical Support

Technical Support maintains support centers globally. All support services will be delivered in accordance with your support agreement and the then-current enterprise technical support policies. For information about our support offerings and how to contact Technical Support, visit our website:

#### <https://www.veritas.com/support>

You can manage your Veritas account information at the following URL:

#### <https://my.veritas.com>

If you have questions regarding an existing support agreement, please email the support agreement administration team for your region as follows:

Worldwide (except Japan) [CustomerCare@veritas.com](mailto:CustomerCare@veritas.com)

Japan [CustomerCare\\_Japan@veritas.com](mailto:CustomerCare_Japan@veritas.com)

### Documentation

Make sure that you have the current version of the documentation. Each document displays the date of the last update on page 2. The latest documentation is available on the Veritas website:

<https://sort.veritas.com/documents>

## Documentation feedback

Your feedback is important to us. Suggest improvements or report errors or omissions to the documentation. Include the document title, document version, chapter title, and section title of the text on which you are reporting. Send feedback to:

#### [NB.docs@veritas.com](mailto:NB.docs@veritas.com)

You can also see documentation information or ask a question on the Veritas community site:

<http://www.veritas.com/community/>

## Veritas Services and Operations Readiness Tools (SORT)

Veritas Services and Operations Readiness Tools (SORT) is a website that provides information and tools to automate and simplify certain time-consuming administrative tasks. Depending on the product, SORT helps you prepare for installations and upgrades, identify risks in your datacenters, and improve operational efficiency. To see what services and tools SORT provides for your product, see the data sheet:

[https://sort.veritas.com/data/support/SORT\\_Data\\_Sheet.pdf](https://sort.veritas.com/data/support/SORT_Data_Sheet.pdf)

# **Contents**

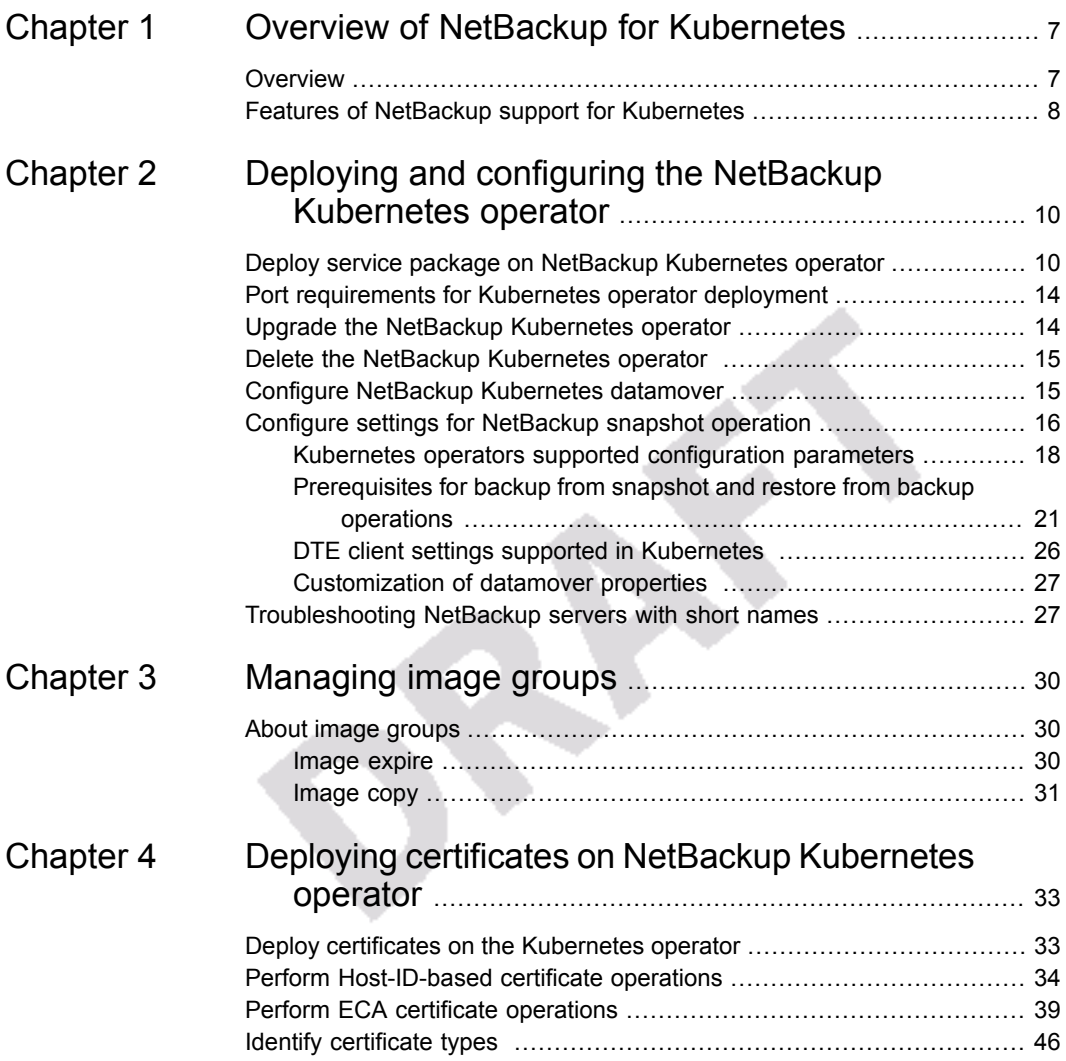

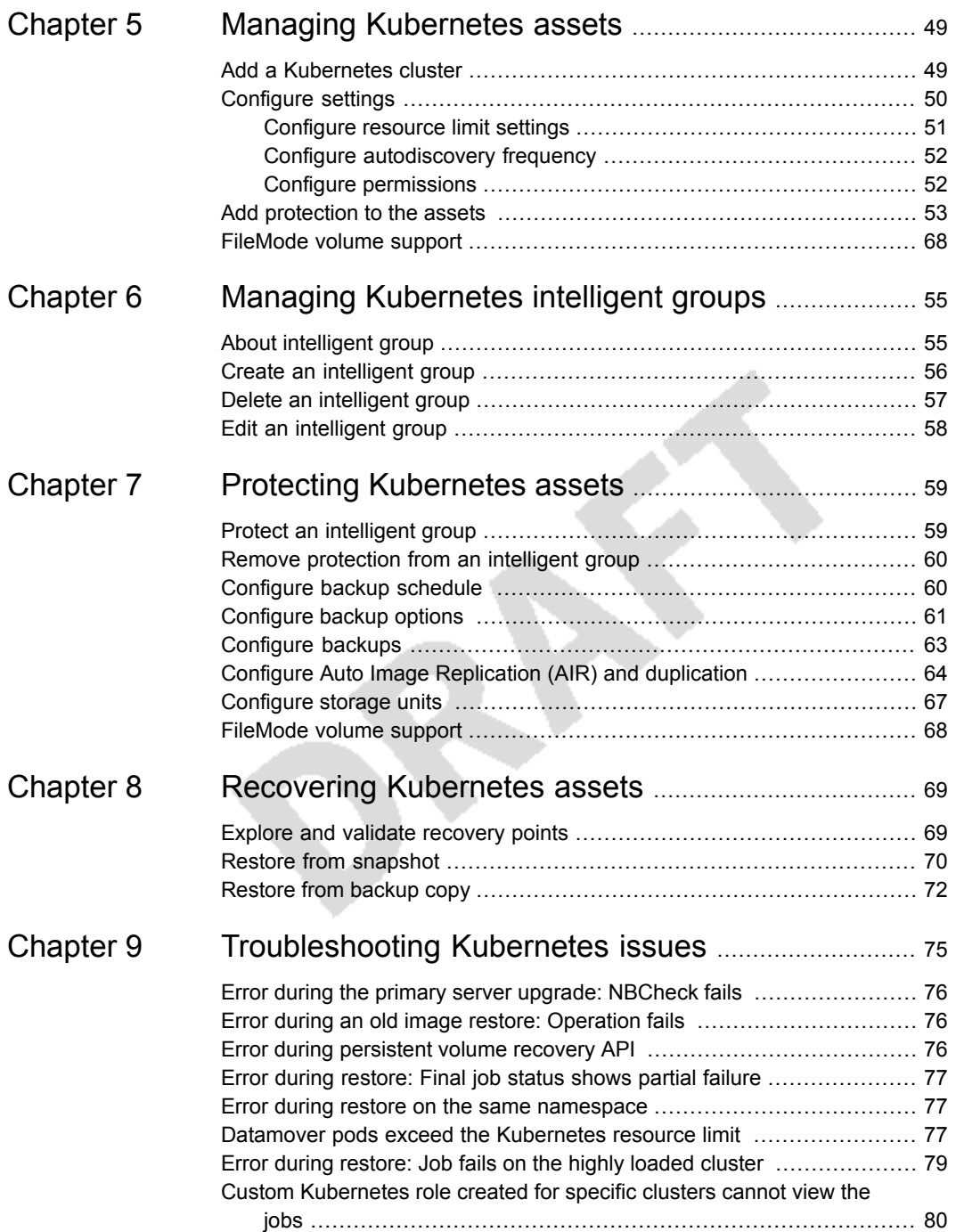

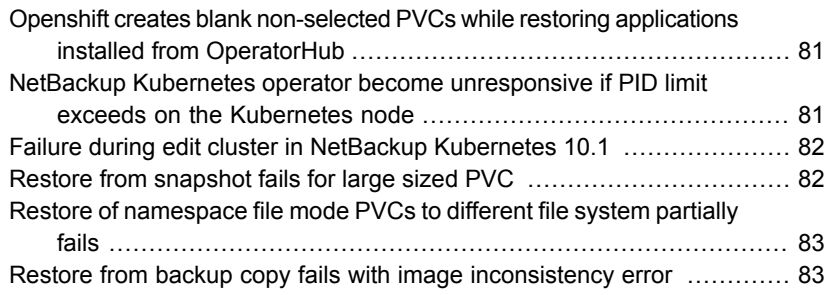

# Chapter

# <span id="page-6-0"></span>Overview of NetBackup for Kubernetes

This chapter includes the following topics:

- <span id="page-6-1"></span>**[Overview](#page-6-1)**
- Features of NetBackup support for [Kubernetes](#page-7-0)

## **Overview**

The NetBackup web UI provides the capability for backups and restores of Kubernetes applications in the form of namespaces. The protectable assets in the Kubernetes clusters are automatically discovered in the NetBackup environment and administrators can select one or more protection plans that contain the wanted schedule, backup, and retention settings.

The NetBackup web UI lets you perform the following operations:

- Add Kubernetes cluster for protection.
- View discovered namespaces.
- Manage permissions for roles
- Set resource limits to optimize load on your infrastructure and network.
- Manage protection and intelligent group to protect Kubernetes assets.
- Restore namespaces and persistent volumes.
- Monitor backup and restore operations.
- Image expiration, image import, and image copy operations.

# <span id="page-7-0"></span>**Features of NetBackup support for Kubernetes**

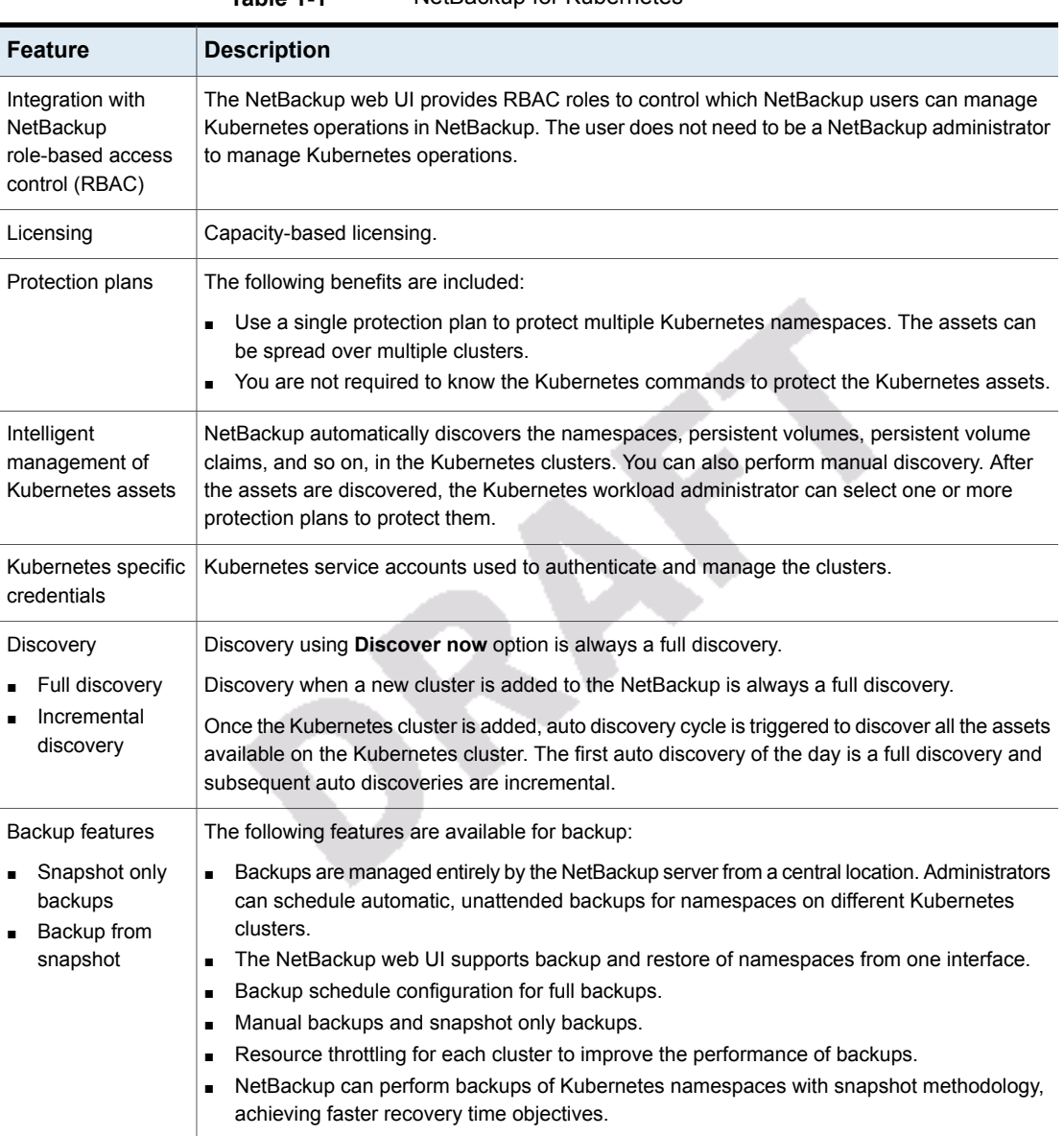

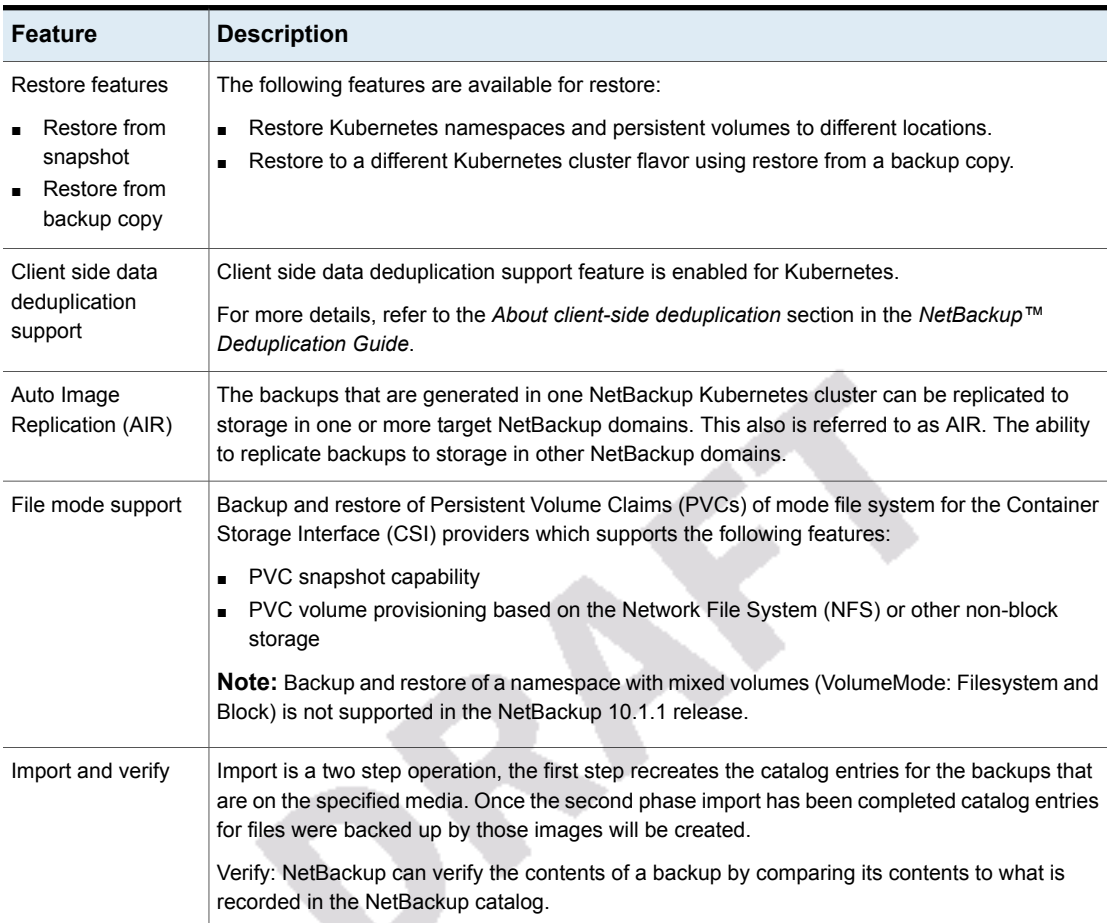

## **Table 1-1** NetBackup for Kubernetes *(continued)*

# Chapter

# <span id="page-9-0"></span>Deploying and configuring the NetBackup Kubernetes operator

This chapter includes the following topics:

- Deploy service package on NetBackup [Kubernetes](#page-9-1) operator
- Port [requirements](#page-13-0) for Kubernetes operator deployment
- Upgrade the NetBackup [Kubernetes](#page-13-1) operator
- Delete the NetBackup [Kubernetes](#page-14-0) operator
- <span id="page-9-1"></span>Configure NetBackup [Kubernetes](#page-14-1) datamover
- Configure settings for [NetBackup](#page-15-0) snapshot operation
- [Troubleshooting](#page-26-1) NetBackup servers with short names

# **Deploy service package on NetBackup Kubernetes operator**

Before deploying the NetBackup Kubernetes operator, you must install the Helm chart and provide space for persistent volume.

To install the latest Helm version, run the following commands:

- 1. #curl -k -fsSL -o get\_helm.sh [https://raw.githubusercontent.com/helm](https://raw.githubusercontent.com/helm/helm/master/scripts/get-helm-3)
- 2. #chmod +x get\_helm.sh
- 3. #./get\_helm.sh

You must deploy the operator in each cluster, where you want to deploy NetBackup.

## **Configuring the Helm chart**

You can use the Helm chart to deploy the NetBackup Kubernetes operator.

You must upgrade a helm chart to upgrade NetBackup Kubernetes operator.

### **To upgrade the Helm chart**

To upgrade the Helm chart, run the command:

■ helm upgrade <plugin-name> -n <namespace>

**Note:** Before installing a new plug-in, you must uninstall the older plug-in.

### **To install a new Helm chart**

- **1** To uninstall an older plug-in, run the command:
	- helm uninstall <plugin-name> -n <namespace>
- **2** To install a new plug-in, run the command:
	- helm install <plugin-name> <chart-path> -n <namespace>

#### Here is the Helm chart and tree structure layout:

netbackupkops-helm-chart

```
- charts
```

```
- Chart.yaml
```
- templates

│ └── deployment.yaml

## └── values.yaml

### Directory structure:

```
tar --list -f netbackupkops-10.1.1.tar.gz
veritas_license.txt
netbackupkops-helm-chart/
netbackupkops-helm-chart/Chart.yaml
netbackupkops-helm-chart/Values.yaml
netbackupkops-helm-chart/.helmignore
netbackupkops-helm-chart/templates
netbackupkops-helm-chart/templates/development.yaml
netbackupkops-helm-chart/Charts/
```
#### **To deploy the NetBackup Kubernetes operator:**

- **1** Download the tar package from Veritas Support website: [https://www.veritas.com/content/support](https://www.veritas.com/content/support/en_US/downloads)
- **2** Extract the package to the home directory. The netbackupkops-helm-chart folder should be in the home directory.
- **3** To list all cluster contexts, run the command: kubectl config get-contexts
- **4** To switch to the cluster where you want to deploy the operator service, run the command:

kubectl config use-context <cluster-context-name>

- **5** To change the current directory to your home directory, run the command: cd ~
- **6** NetBackup supports any Container Image Repositories compiled to OCI standards. you can use any tools to push the operators and datamover images.

If you use a private docker registry, follow the instructions in this step to create a secret nb-docker-cred in NetBackup namespace. Otherwise, skip to the next step.

■ To log on to the private docker registry, run the command: docker login -u <user name><repo-name>

After log in, the config. json file containing the authorization token is created or updated. To view the  $\text{config.}$  json file, run the command:  $\text{cat}$ ~/.docker/config.json

The output looks like:

```
{
   "auths": {
       "https://index.docker.io/v1/": {
            "auth": "c3R...zE2"
      }
   }
}
```
■ To create a secret named as netbackupkops-docker-cred in the NetBackup namespace, run the command:

kubectl create secret generic netbackupkops-docker-cred \ --from-file=.dockerconfigjson=.docker/config.json \ --type=kubernetes.io/dockerconfigjson -n netbackup You can provide any namespace to create a secret.

- To check if the secret netbackupkops-docker-cred is created in the NetBackup namespace, run the command: kubectl get secrets -n netbackup
- To load the image to the docker cache and push the image to the docker image repository, run the commands:

```
docker load -i <name of the tar file>./
docker tag <image name:tag of the loaded image>
<repo-name/image-name:tag-name>
docker push <repo-name/image-name:tag-name>
```
- **7** Open the netbackupkops-helm-chart/values.yaml file in a text editor and then replace the value for *image* in the *manager* section, with your image name and tag *repo-name/image-name:tag-name* and then save the file.
- **8** To deploy the NetBackup Kubernetes operator service, run the command:

```
helm install <release name of the deployment>
./netbackupkops-helm-chart -n <namespace which runs NetBackup
operator service>
```
Example: helm install veritas-netbackupkops ./netbackupkops-helm-chart -n netbackup

- You can change the release name of the deployment as required.
- The  $-n$  option is required to specify the namespace in which NetBackup operator service and NetBackup is intended to run.
- **9** To check the status of the deployment, run the command:

```
helm list -n <namespace which runs NetBackup operator service >
```
Example:

helm list -n netbackup

### **10** To check the release history, run the command:

helm history veritas-netbackupkops -n

<namespace which runs NetBackup operator service>.

#### Example:

helm history veritas-netbackupkops -n netbackup

# **Port requirements for Kubernetes operator deployment**

environment

<span id="page-13-0"></span>Following table shows the port requirements for the Kubernetes operator deployment. If firewall exist between the various hosts, you must open the required communication ports.

**Table 2-1** Ports that must be open in a NetBackup Kubernetes cluster

**Source Port number Destination** Primary server TCP port 443 Kubernetes cluster TCP port 443 (new in Kubernetes cluster NetBackup 10.0). Media server

**Note:** Review the Kubernetes configuration to ensure that the Kubernetes API server port has not been changed from 443 to a non-default port; often 6443 or 8443.

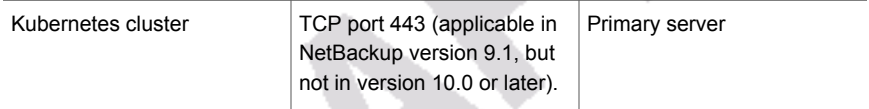

**Note:** NetBackup Kubernetes Operator (KOps) and datamover pods have additional requirements (new in NetBackup 10.0).

<span id="page-13-1"></span>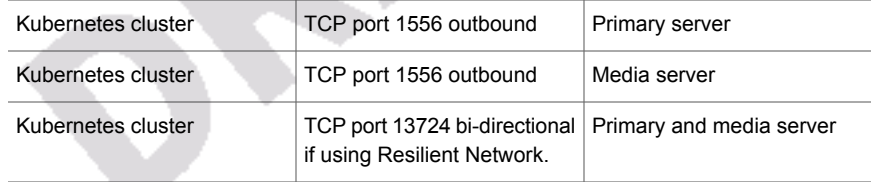

# **Upgrade the NetBackup Kubernetes operator**

You can upgrade the NetBackup Kubernetes operator deployment using Helm commands.

### **To upgrade the NetBackup Kubernetes operator**

- **1** Download the NetBackup Kubernetes operator tar package.
- **2** To upgrade the NetBackup Kubernetes operator, run the command:
	- helm upgrade <plugin-name> -n <namespace>

## **Delete the NetBackup Kubernetes operator**

<span id="page-14-0"></span>You can delete a NetBackup Kubernetes operator deployment from a cluster.

NetBackup Kubernetes operator deletion can result loss of metadata volume, which also hosts the snapshot metadata. If any snapshots are already performed, then restore from snapshot copy operation fails in the absence of metadata.

In NetBackup 9.1, you must first delete the older snapshots manually then delete the associated Velero snapshots.

In NetBackup 10.0, you cannot perform expiration of Velero managed snapshots which were created using NetBackup 9.1. When the backup images are expired in NetBackup, the catalog is automatically cleared. But you must delete the snapshot on Kubernetes server manually.

<span id="page-14-1"></span>For more details on manual image expiration operation, see [https://www.veritas.com/content/support.](https://www.veritas.com/content/support/en_US/article.100052227)

## **Configure NetBackup Kubernetes datamover**

You need to configure datamover for the NetBackup Kubernetes workload. Download the correct version of the datamover image:

veritasnetbackup-datamover-10.1.1.tar for your release version, from the download center. See [https://www.veritas.com/content/support](https://www.veritas.com/content/support/en_US/downloads)

#### **To configure datamover**

**1** To push the datamover image to docker image registry, run the command:

docker login -u <user name> <repo-name>

- **2** Enter the password upon prompt. Skip this step if you are already logged in
- **3** Run docker load -i <name of the datamover image file>
- **4** Run docker tag <datamover image name:tag of the loaded datamover image> <repo-name/image-name:tag-name>
- **5** docker push <repo-name/image-name:tag-name>
- **6** Ensure that the configmap with primary server name, have image value set to *<repo-name/image-name:tag-name>* pushed in step no 4.

For more details on configmap, See the [section](#page-20-1) called "" on page 21.

# **Configure settings for NetBackup snapshot operation**

<span id="page-15-0"></span>You need to configure snapshot operation on the Kubernetes operator deployment before you perform the actual backup from snapshot operations.

- 1. Define a storage class pointing to the CSI plugin.
- 2. Define a *VolumeSnapshotClass* class consisting of CSI driver details.
- 3. Label the volume snapshot class for NetBackup usage.

Add the following label *netbackup.veritas.com/default-csi-volume-snapshot-class=true*.

The volume snapshot class label n*etbackup.veritas.com/default-csi-volume-snapshot-class=true* is used to label all the CSI volume snapshot class which user wants to use for snapshot operation.

**Note:** Snapshot of a namespace consisting of persistent volume fails with an error message: *Failed to create snapshot of the Kubernetes namespace*.

The snapshot operation may fail due to multiple reasons, for example, a valid volume snapshot class for the driver with label *volumesnapshotclass* is not found.

4. Label the CSI Storage classes on the kubernetes cluster.

Add the following label *netbackup.veritas.com/default-csi-filesystem-storage-class=true*.

- The storage class labels *netbackup.veritas.com/default-csi-storage-class: "true"* is used to label where storage class provisions volumes based on raw block.
- The new storage class label *netbackup.veritas.com/default-csi-filesystem-storage-class=true* is used to label where storage class provisions volumes based on file system.

**Note:** You can add both labels on a single storage class. If the storage class supports Block volume backed by raw block and the Filesystem volume.

5. Sizing for metadata persistent volume is required. The default persistent volume size for Kubernetes operator is 10Gi. The persistent volume size is configurable. You can change the value for storage from 10Gi to a higher value before deploying the plugin. This leads to the nbukops pod have the size of the PVC mounted in the pod.

Persistent Volume Claim looks like this:

```
apiVersion: v1
kind: PersistentVolumeClaim
metadata:
  labels:
    component: netbackup
  name: {{ .Release.Namespace }}-netbackupkops
  namespace: {{ .Release.Namespace }}
spec:
  accessModes:
  - ReadWriteOnce
  resources:
    requests:
      storage: 10Gi
```
- During fresh installation while configuring the Helm Chart. You can modify the size of PVC storage in the deployment.yaml of the netbackupkops-helm-chart which leads to creation of the initial PVC size.
- Post installation, updating the PVC size (dynamic volume expansion) is supported by few storage vendors. For more information, refer to [https://kubernetes.io/docs/concepts/storage/persistent-volumes](https://kubernetes.io/docs/concepts/storage/persistent-volumes/#expanding-persistent-volumes-claims)

**Note:** The default size of persistent volume can be resized to larger value without losing the data. You are recommended to add the storage provider that supports volume expansion.

**Note:** To get the configuration value, you can run the command: kubectl get configmaps <namespace>-backup-operator-configuration -n <namespace> -o yaml > {local.file}

## Kubernetes operators supported configuration parameters

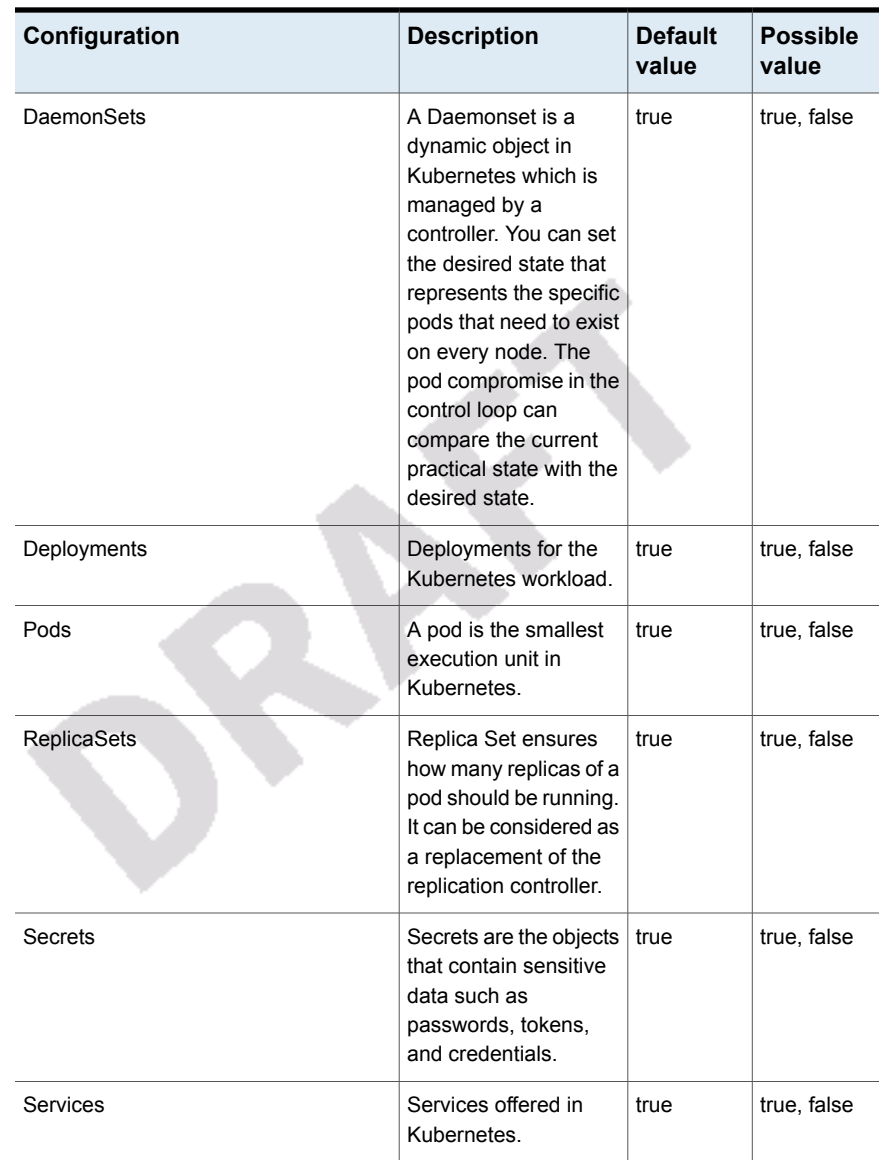

### <span id="page-17-0"></span>**Table 2-2** Kubernetes operators supported configuration parameters in <namespace>-backup-operator-configuration

| Configuration                          | <b>Description</b>                                                                                                    | <b>Default</b><br>value              | <b>Possible</b><br>value |
|----------------------------------------|----------------------------------------------------------------------------------------------------|--------------------------------------|--------------------------|
| namespace                              | Kubernetes operator is<br>deployed in the<br>namespace.                                                                                                | Any name<br>given to a<br>namespace. | NetBackup<br>namespace.  |
| cleanStaleCRDurationMinutes            | Time duration after a<br>CR job is invoked to<br>clean stale CRs. The<br>interval after which<br>stale custom resource<br>cleanup job is<br>triggered. | 24 hours                             | 1440<br>minutes          |
| <b>ttlCRDurationMinutes</b>            | <b>TTL CR duration</b>                                                                                                    | minutes                              | 30240<br>minutes         |
| livesnessProbeInitialDelay             | Probe initial delay<br>period.                                                                                                    | minutes                              | 60 minutes               |
| livenessProbePeriodSeconds             | Probe period.                                                                                                    | seconds                              | 80 seconds               |
| checkNbcertdaemonStatusDurationMinutes | NB certificate daemon<br>status duration.                                                                                                    | minutes                              | 1440<br>minutes          |

**Table 2-2** Kubernetes operators supported configuration parameters in <namespace>-backup-operator-configuration *(continued)*

 $\bm{O}$ 

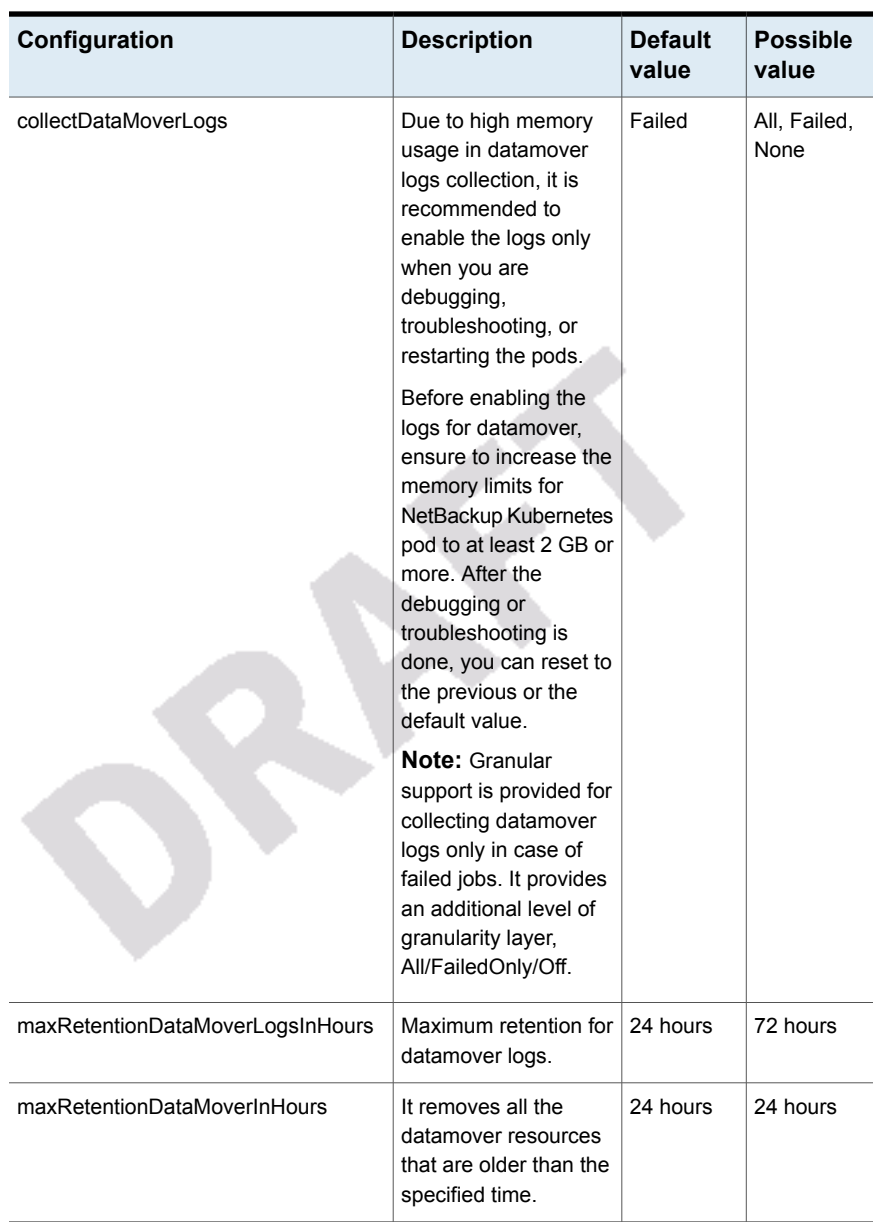

### **Table 2-2** Kubernetes operators supported configuration parameters in <namespace>-backup-operator-configuration *(continued)*

| Configuration                      | <b>Description</b>                                                                               | <b>Default</b><br>value | <b>Possible</b><br>value |
|------------------------------------|--------------------------------------------------------------------------------------------------|-------------------------|--------------------------|
| cleanStaleCertFilesDurationMinutes | The interval after which<br>stale certificate files<br>cleanup job is<br>triggered.              | 60 minutes              | 1440<br>minutes          |
| maxRetentionInDiscoveryCacheHours  | It is the time in hours<br>that decides the time<br>interval for keeping the<br>discovery cache. | 24 hours                | 48 hours                 |
| pollingTimeoutInMinutes            | It is the timeout that<br>keeps retrying till it<br>expires and fails.                           | 15 minutes              | 15 minutes               |
| pollingFrequencyInSecs             | Polling frequency.                                                                               | seconds                 | 5 seconds                |
| nbcertPrerequisteDirectoryAndFiles | NBCA prerequisites.                                                                              | Certificate<br>name     | Certificate<br>name      |

**Table 2-2** Kubernetes operators supported configuration parameters in <namespace>-backup-operator-configuration *(continued)*

## Prerequisites for backup from snapshot and restore from backup operations

<span id="page-20-1"></span><span id="page-20-0"></span>1. Label a valid storage class for NetBackup usage, add the following label:*netbackup.veritas.com/default-csi-storage-class=true*. If NetBackup labeled storage class is not found, then backup from snapshot job for metadata image and restore jobs fail with the error message *No eligible storage classes found*.

To label the storage classes, run the following commands given in the examples:

Example 1. Run the command:# kubectl get sc

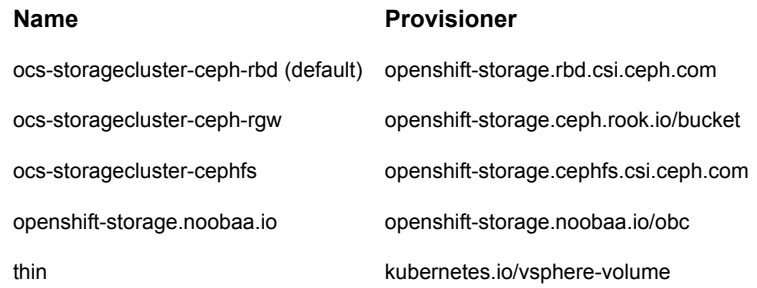

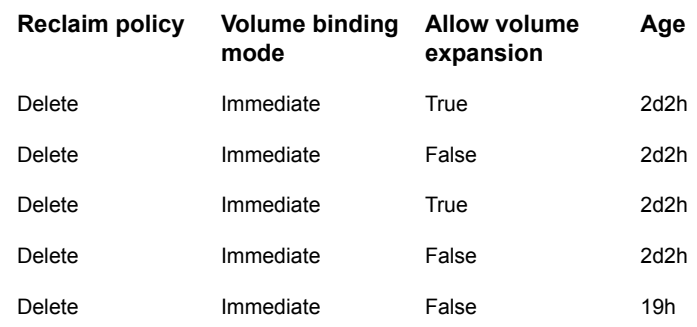

Example 2. Run the command:# kubectl get sc

ocs-storagecluster-ceph-rbd --show-labels

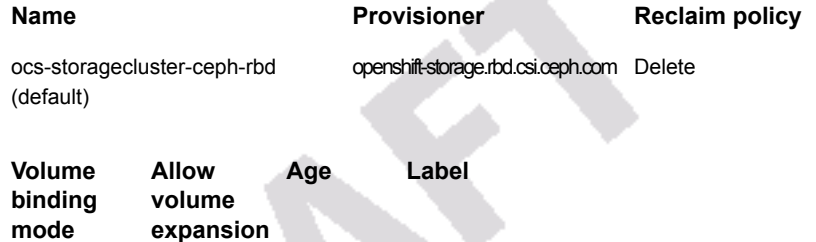

Immediate True 2d2h netbackup.veritas.com/default-csi-storage-class=true

Example 3. Run the command:# kubectl label sc

ocs-storagecluster-cephfs

netbackup.veritas.com/default-csi-storage-class=true

storageclass.storage.k8s.io/ocs-storagecluster-cephfs labeled

Example 4. Run the command:kubectl get sc ocs-storagecluster-cephfs --show-labels

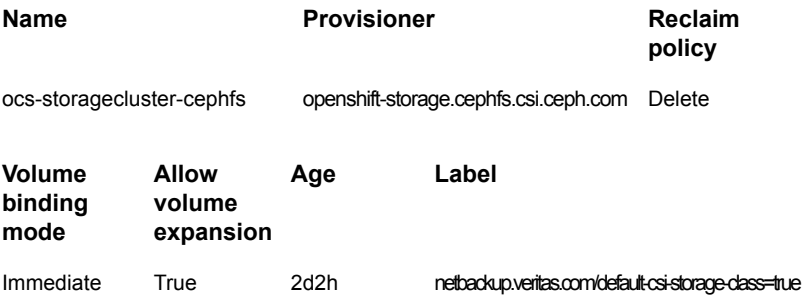

2. Label a valid volume snapshot class for NetBackup usage, add the following label: *netbackup.veritas.com/default-csi-volume-snapshot-class=true*. If the NetBackup labeled *VolumeSnapshotClass* class is not found, then backup from snapshot job for metadata image and restore jobs fails with an error message: *Failed to create snapshot of the Kubernetes namespace*.

To label the volume snapshot classes, run the following commands given the examples:

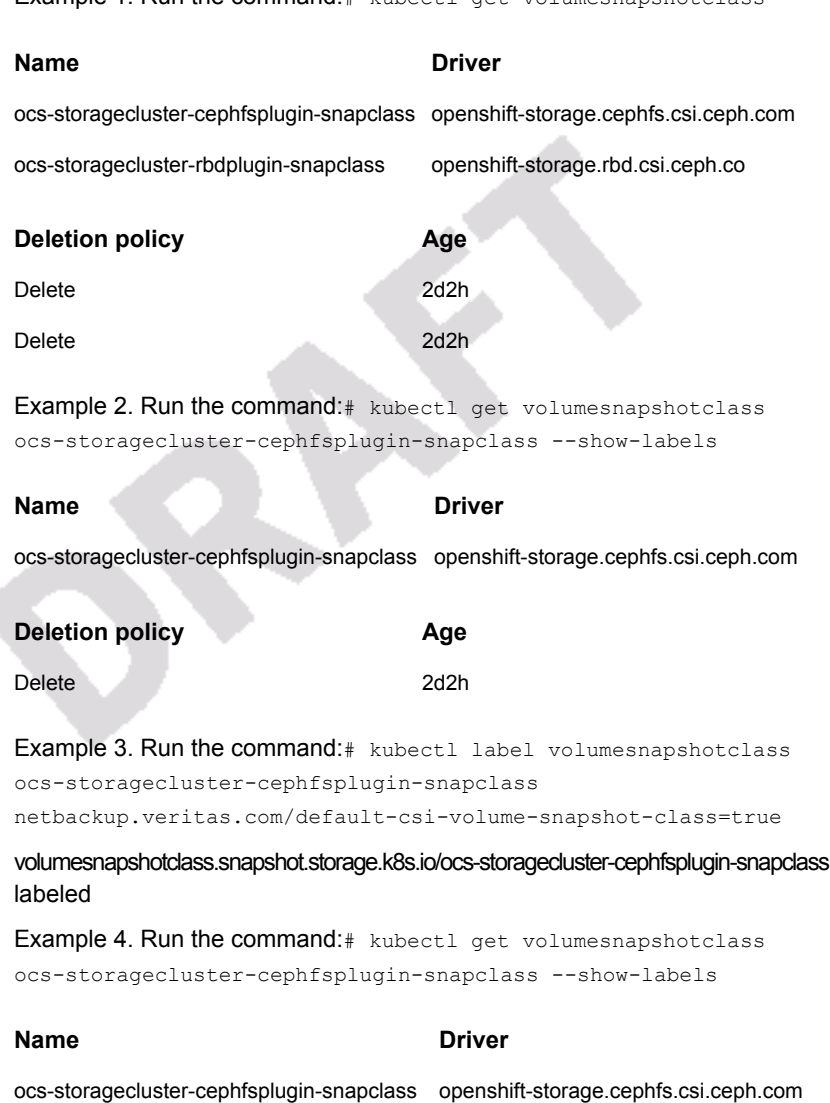

Example 1. Run the command:# kubectl get volumesnapshotclass

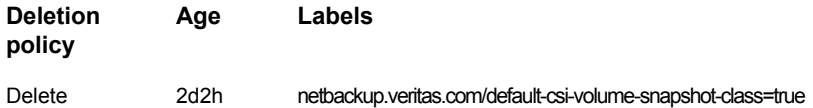

3. Each primary server which runs the backup from snapshot and restore from backup copy operations, needs to create a separate *ConfigMap* with the primary server's name.

In the following configmap.yaml example,

- backupserver.sample.domain.com and mediaserver.sample.domain.com are the hostnames of NetBackup primary and media server.
- IP: 10.20.12.13 and IP: 10.21.12.13 are the IP addresses of NetBackup primary and media server.

```
apiVersion: v1
data:
  datamover.hostaliases: |
        10.20.12.13=backupserver.sample.domain.com
        10.21.12.13=mediaserver.sample.domain.com
  datamover.properties: |
        image=reg.domain.com/datamover/image:latest
  version: "1"
kind: ConfigMap
metadata:
  name: backupserver.sample.domain.com
  namespace: kops-ns
```
- Copy the configmap. yaml file details.
- Open the text editor and paste the yaml file details.
- Then, save it with the yaml file extension to the home directory from where the Kubernetes clusters are accessible.
- 4. Specify datamover.properties:

```
image=reg.domain.com/datamover/image:latest with correct datamover
image.
```
5. Specify datamover.hostaliases, if the primary server and the media servers connected to the primary server have short names and host resolution failing from datamover. Provide a mapping of all hostnames to IPs for primary and media servers.

6. Create a secret as described in detail in the Point 6 in the *Deploy service package on NetBackup Kubernetes operator* section to use a private docker registry.

Once the secret is created, add the following attributes while creating a configmap.yaml file.

- datamover.properties: |
- image=repo.azurecr.io/netbackup/datamover:10.0.0049
- imagePullSecret=secret\_name
- 7. Create the configmap. yaml file, run the command: kubectl create  $-f$ configmap.yaml.
- 8. If Kubernetes operator is not able to resolve the primary server based on short names
	- While fetching the certificates, if you get a message:*EXIT STATUS 8500: Connection with the web service was not established*. Then, verify the hostname resolution state from the nbcert logs.
	- If the hostname resolution fails, then do the following: Update the *kops deployment.yaml* and add the *hostAliases* in the deployment.
	- In the following hostAliases example,
		- backupserver.sample.domain.com and mediaserver.sample.domain.com are the hostnames of NetBackup primary and media server.
		- IP: 10.20.12.13 and IP: 10.21.12.13 are the IP addresses of NetBackup primary and media server.

```
hostAliases:
```

```
hostnames:
```

```
- backupserver.sample.domain.com
```

```
ip: 10.20.12.13
```
- hostnames:
	- mediaserver.sample.domain.com
	- ip: 10.21.12.13

Copy, paste the hostAliases example details in the text editor and add to the hostAliases in the deployment.

**Note:** The hostAliases section must be added to the line 2104 in default ./netbackupkops-helm-chart/templates/deployment.yaml file.

#### hostAliases example:

```
2104 hostAliases;
- ip:10.15.206.7
hostnames:
- lab02-linsvr-01.demo.sample.domain.com
- lab02-linsvr-01
- ip:10.15.206.8
hostnames:
- lab02-linsvr-02.demo.sample.domain.com
- lab02-linsvr-02
imagePullSecrets:
- name: { \{ .values.netbackupKops.imagePullSecrets.name}}
```
- 9. Create a secret with fingerprint and authorization token.
- <span id="page-25-0"></span>10. Create a backupservercert request to fetch certificates.

For more information, refer to the *NetBackup™ Security and Encryption Guide*.

## DTE client settings supported in Kubernetes

The **DTE\_CLIENT\_MODE** option specifies the data-in-transit encryption (DTE) mode that is set on the datamover via backupserver specific configmap. Data-in-transit encryption of backup images is carried out based on the global DTE mode and the client DTE mode.

Update the backupserver specific configmap and add DTE\_CLIENT\_MODE key to it. This key can take following values:

- AUTOMATIC
- ON
- OFF

For more information on the DTE\_CLIENT\_MODE, refer to the *DTE\_CLIENT\_MODE for clients* section in the *Veritas NetBackup™ Administrator's Guide, Volume I* .

Following is the configmap with DTE\_CLIENT\_MODE setting added:

```
apiVersion: v1
data:
  datamover.hostaliases: |
        10.20.12.13=backupserver.sample.domain.com
        10.21.12.13=mediaserver.sample.domain.com
  datamover.properties: |
        image=reg.domain.com/datamover/image:latest
```

```
DTE_CLIENT_MODE=ON
 version: "1"
kind: ConfigMap
metadata:
 name: backupserver.sample.domain.com
 namespace: kops-ns
```
## Customization of datamover properties

<span id="page-26-0"></span>You can customize datamover properties by passing key-value pairs in the backup server specific configmap.

| <b>Key Name</b>     | <b>Possible Values</b>                                                               |
|---------------------|--------------------------------------------------------------------------------------|
| <b>VXMS VERBOSE</b> | Range:[0,99]                                                                         |
| <b>VERBOSE</b>      | Range:[0,5]                                                                          |
| DTE CLIENT MODE     | <b>AUTOMATIC</b><br>$\blacksquare$<br><b>ON</b><br>٠<br><b>OFF</b><br>$\blacksquare$ |

**Table 2-3** Datamover properties

To update the configmap, add the key value pairs as follows:

```
apiVersion: v1
data:
  datamover.properties: |
        image=reg.domain.com/datamover/image:latest
       VERBOSE=5
        DTE_CLIENT_MODE=OFF
       VXMS_VERBOSE=5
 version: "1"
kind: ConfigMap
metadata:
 name: backupserver.sample.domain.com
 namespace: kops-ns
```
# <span id="page-26-1"></span>**Troubleshooting NetBackup servers with short names**

**1** If NetBackup Kubernetes operator is not able to resolve backup server or media server based on short names, perform the following steps:

- While fetching certificates if you get a message, *EXIT STATUS 8500: Connection with the web service was not established*. Then confirm from the nbcert logs whether hostname resolution successful or not. If it has failed, then perform the following steps:
- Update the Kubernetes operator deployment.yaml and add the hostAliases in the deployment.
- In the following hostAliases example,
	- backupserver.sample.domain.com and mediaserver.sample.domain.com are the hostnames of NetBackup primary and media server.
	- IP: 10.20.12.13 and IP: 10.21.12.13 are the IP addresses of NetBackup primary and media server.

```
hostAliases:
```

```
- hostnames:
  - backupserver.sample.domain.com
 ip: 10.20.12.13
- hostnames:
  - mediaserver.sample.domain.com
  ip: 10.21.12.13
```
Copy, paste the hostAliases example details in the text editor and add to the hostAliases in the deployment.

- **2** If datamover is not able to resolve short names of backup server or media server. To resolve this issue, perform the following steps:
	- **Create a ConfigMap with backup server name.**
	- Add *datamover.hostaliases* field, map with IP addresses to the hostname.
	- $\blacksquare$  In the following configmap. yaml example,
		- backupserver.sample.domain.com and mediaserver.sample.domain.com are the hostnames of NetBackup primary and media server.
		- IP: 10.20.12.13 and IP: 10.21.12.13 are the IP addresses of NetBackup primary and media server.

```
apiVersion: v1
data:
  datamover.hostaliases: |
        10.20.12.13=backupserver.sample.domain.com
        10.21.12.13=mediaserver.sample.domain.com
  datamover.properties: |
```

```
image=reg.domain.com/datamover/image:latest
 version: "1"
kind: ConfigMap
metadata:
  name: backupserver.sample.domain.com
 namespace: kops-ns
```
- Copy the configmap.yaml file details.
- Open the text editor and past the yaml file details.
- Then, save it with the yaml file extension to the home directory from where the Kubernetes clusters are accessible.
- To create the configmap.yaml file, run the command: kubectl create -f ConfigMap.yaml.

# Chapter

# <span id="page-29-0"></span>Managing image groups

<span id="page-29-1"></span>This chapter includes the following topics:

■ About image [groups](#page-29-1)

## **About image groups**

For every Kubernetes recovery point, an image group is created. An image group may include multiple images depending upon number of eligible persistent volume claims in a namespace.

A separate image is created for metadata and one image is created for every persistent volume claim.

Recovery point detail API is used to get the details about all the backup ids, resource names, copy completion status of an image group.

To support the backup from snapshot operation on the Kubernetes workload, multiple backup images are created to perform backup from snapshot for a single namespace.

<span id="page-29-2"></span>For Kubernetes backup operation, a separate backup image is created for every persistent volume. All the images that are created must be grouped together to perform certain (restore, delete, import and so on) operations successfully.

## Image expire

To reclaim the storage space occupied by the expired images, you need to delete those images.

Following are the important points related to image expiration.

For a recovery point consisting of multiple images:

- If you have expired a single image in an image group, then it does not lead to automatic expiration of remaining images. You must explicitly expire all images in an image group.
- If you have expired a few images then the recovery point will be incomplete. Restore operation is not supported for incomplete recovery point.
- If you have changed the expiration time for any of the images, then the expiration time for rest of the images must be changed. Otherwise, the expiration time for the images corresponding to recovery point gets skewed, leading to incomplete recovery point at some point in time.

### **Image import**

Kubernetes recovery point may consist of multiple images. To perform restore operation, all the images corresponding to the recovery point must be imported. Otherwise, the recovery point is marked as incomplete and restore is not performed.

<span id="page-30-0"></span>For more information, refer to the *About importing backup images* section in the *NetBackup™ Administrator's Guide, Volume I*

## Image copy

You can create an image copy with two types of backup operations:

- 1. **Snapshot** is the default copy and is marked as copy no 1.
- 2. **Backup from snapshot** is marked as copy no 2.

Whenever any backup-now operation or scheduled backup triggers, **Snapshot** is taken. But, **Backup from snapshot** is optional as it depends whether **Backup from snapshot** option is selected or not while creating a protection plan.

An image group consists of asset images for metadata and Persistent Volume Claims (PVC). Every copy has one image for namespace and one image for each PVC present in the namespace.

Recovery point detail API is used to identify the copy completion status of an image. This API also details all the backup ids and resource name present in the respective copy. This complete or incomplete status of the image copy helps in restore functionality as an error is thrown if someone tries to restore the asset from an incomplete image copy.

## **Incomplete image copy**

Following are the conditions for an incomplete image:

- 1. When the snapshot job or backup from snapshot job is in progress then the corresponding copy is shown as incomplete copy.
- 2. If backup activity of any PVC fails, then the copy is marked as incomplete.

3. If the child image of a copy gets expired (with more than 1 child), then the copy is marked as incomplete.

E

# Chapter

# <span id="page-32-0"></span>Deploying certificates on NetBackup Kubernetes operator

This chapter includes the following topics:

- Deploy certificates on the [Kubernetes](#page-32-1) operator
- Perform [Host-ID-based](#page-33-0) certificate operations
- <span id="page-32-1"></span>**Perform ECA certificate [operations](#page-38-0)**
- Identify [certificate](#page-45-0) types

# **Deploy certificates on the Kubernetes operator**

You need to deploy certificates for secure communication between the datamover and the NetBackup media servers.

**Note:** You must deploy the certificates before you can perform **Backup from Snapshot** and **Restore from Backup** operations.

## **Certificates supported for datamover communication**

Datamover facilitates data movement within the NetBackup environment, it communicates with the media servers over Transport Layer Security (TLS). For more details, refer to the *About secure communication in NetBackup* section in *NetBackup™ Security and Encryption Guide*. Datamover needs a host-id-based certificate, or an ECA-signed certificate issued by NetBackup primary server for communication. A new custom resource definition BackupServerCert is introduced to enable certificate deployment operation in NBCA (NetBackup Certificate Authority) or ECA (External Certificate Authority) mode.

Custom resource specification looks like this:

```
apiVersion: netbackup.veritas.com/v1
kind: BackupServerCert
metadata:
 name: backupservercert-sample-nbca
 namespace: kops-ns
spec:
  clusterName: cluster.sample.com:port
 backupServer: primary.server.sample.com
  certificateOperation: Create | Update | Remove
  certificateType: NBCA | ECA
 nbcaAttributes:
   nbcaCreateOptions:
      secretName: "Secret name consists of token and fingerprint"
   nbcaUpdateOptions:
      secretName: "Secret name consists of token and fingerprint"
      force: true | false
   nbcaRemoveOptions:
      hostID: "hostId of the nbca certificate. You can view on Netbackup UI"
  ecaAttributes:
   ecaCreateOptions:
      ecaSecretName: "Secret name consists of cert, key, passphrase, cacert"
      copyCertsFromSecret: true | false
      isKeyEncrypted: true | false
   ecaUpdateOptions:
      ecaCrlCheck: DISABLE | LEAF | CHAIN
      ecaCrlRefreshHours: [0,4380]
```
## **Perform Host-ID-based certificate operations**

<span id="page-33-0"></span>Ensure that the primary server is configure in the NBCA mode. To check if the NBCA mode is on, run the command: /usr/openv/netbackup/bin/nbcertcmd -getSecConfig -caUsage.

The output looks like this:

NBCA: ON ECA: OFF

HostID based certificate specification looks like this:

```
apiVersion: netbackup.veritas.com/v1
kind: BackupServerCert
metadata:
 name: backupservercert-sample
 namespace: kops-ns
spec:
 clusterName: cluster.sample.com:port
 backupServer: primaryserver.sample.domain.com
 certificateOperation: Create | Update | Remove
 certificateType: NBCA
 nbcaAttributes:
   nbcaCreateOptions:
      secretName: "Secret name consists of token and fingerprint"
   nbcaUpdateOptions:
      secretName: "Secret name consists of token and fingerprint"
      force: true
   nbcaRemoveOptions:
      hostID: "hostId of the nbca certificate. You can view on Netbackup UI"
```
### **Table 4-1** HostID based certificate operations

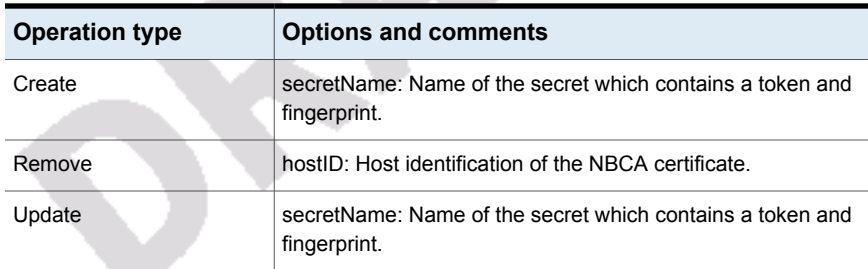

### **Creating a HostID based certificate for Kubernetes operator**

You can create a HostID based certificate for Kubernetes operator using the following procedure.

#### **To create HostID based certificate for Kubernetes operator**

**1** On the backup server run the following command and get the SHA-256 fingerprint.

/usr/openv/netbackup/bin/nbcertcmd -listCACertDetails

**2** To create an authorization token, refer to the *Creating authorization tokens* section in the *NetBackup™ Security and Encryption Guide*.

- **3** To create a reissue token, if required, refer to the *Creating a reissue token* section in the *NetBackup™ Security and Encryption Guide*.
- **4** Create a secret with token and fingerprint.
- **5** Provide a token as it is mandatory irrespective of security level.

```
Token-fingerprint-secret.yaml looks like this:
```

```
apiVersion: v1
kind: Secret
metadata:
 name: secret-name
 namespace: kops-ns
type: Opaque
stringData:
  token: "Authorization token | Reissue token"
  fingerprint: "SHA256 Fingerprint"
```
- Copy the Token-fingerprint-secret.yaml file text.
- Open the text editor and paste the yaml file text.
- Then, save the text with the yaml file extension to the home directory from where the Kubernetes clusters are accessible.
- **6** To create the Token-fingerprint-secret.yaml file, run the command: kubectl create -f Token-fingerprint-secret.yaml
- **7** Create a backupservercert object with the

nbcaCreateOptions and then specify a secret name.

nbca-create-backupservercert.yaml looks like this:

```
apiVersion: netbackup.veritas.com/v1
kind: BackupServerCert
metadata:
  name: backupserver-nbca-create
 namespace: kops-ns
spec:
  clusterName: cluster.sample.com:port
  backupServer: backupserver.sample.domain.com
  certificateOperation: Create
  certificateType: NBCA
  nbcaAttributes:
   nbcaCreateOptions:
      secretName: nbcaSecretName with token and fingerprint
```
- Copy the nbca-create-backupservercert.yaml file text.
- Open the text editor and paste the yaml file text.
- Then, save the text with the yaml file extension to the home directory from where the Kubernetes clusters are accessible.
- **8** To create the nbca-create-backupservercert.yaml file, run the command: kubectl create -f nbca-create-backupservercert.yaml
- **9** Once the certificate is created, check custom resource status. If the custom resource status is successful, you can run **Backup from Snapshot** jobs.

**Note:** You need to check that the BackupServerCert custom resource status is successful before initiating **Backup from Snapshot** or **Restore from Backup Copy** operations.

**Note:** To renew host ID based certificate: NetBackup host ID certificate checks if it's due for renew after 24 hours cycle. Certificates get automatically renewed 180 days (6 months) before expiration date.

**Note:** Ensure to check whether the NetBackup primary server clock and the NetBackup Kubernetes operator clock are in sync. For more details on the CheckClockSkew errors, refer to the *Implication of clock skew on certificate validity* section in the *NetBackup™ Security and Encryption Guide*.

### **Removing primary server certificate from Kubernetes operator**

You can remove a certificate from a primary server if the server is not used for running the backup and restore operations.

#### **To remove primary server certificate from Kubernetes operator.**

**1** Log on to the NetBackup web UI and get a hostID for the certificate that you want to remove.

To get the HostID for the certificate, refer to the *Viewing host ID-based certificate details* section in the *NetBackup™ Security and Encryption Guide*.

**2** Create a backupservercert with operation type remove.

nbca-remove-backupservercert.yaml file looks like this:

```
apiVersion: netbackup.veritas.com/v1
kind: BackupServerCert
metadata:
  name: backupserver-nbca-domain.com
 namespace: kops-ns
spec:
  clusterName: cluster.sample.com:port
  backupServer: backupserver.sample.domain.com
  certificateOperation: Remove
  certificateType: NBCA
  nbcaAttributes:
    nbcaRemoveOptions:
      hostID: nbcahostID
```
- Copy the nbca-remove-backupservercert.yaml file text.
- Open the text editor and paste the yaml file text.
- Then, save the text with the yaml file extension to the home directory from where the Kubernetes clusters are accessible.
- **3** To create the nbca-remove-backupservercert.yaml file, run the command: kubectl create -f nbca-remove-backupservercert.yaml
- **4** To revoke the certificate, refer to the *Revoking a host ID-based certificate* section in the *NetBackup™ Security and Encryption Guide*.

**Note:** Once the nbca-remove-backupservercert. yaml is applied, certificates are removed from the Kubernetes operator's local certificate store. But it's still present and valid in the NetBackup database. So, the certificate needs to be revoked.

### **Updating primary server certificates**

Following is the scenario when you may want to update the certificates assuming that the certificates are readable and present in the Kubernetes operator:

When certificates present on the Netbackup Kubernetes operator are revoked, then certificates can be reissued with update operation. To resolve this issue, either you can update the server certificate or you can remove the server certificate and then create a new certificate.

**Note:** If update certificate operation fails, you must remove the certificate first and then create a new certificate.

#### **To update a primary server certificate on Kubernetes operator:**

**1** Create a backupservercert object with the update operation:

```
nbca-update-backupservercert.yaml file looks like this:
```

```
apiVersion: netbackup.veritas.com/v1
kind: BackupServerCert
metadata:
  name: backupserver-nbca-update
 namespace:kops-ns
spec:
  clusterName: cluster.sample.com:port
  backupServer: backupserver.sample.domain.com
  certificateOperation: Update
  certificateType: NBCA
  nbcaAttributes:
   nbcaUpdateOptions:
   secretName: "Name of secret containing
token and fingerprint"
    force: true
```
- Copy the nbca-update-backupservercert.yaml file text.
- Open the text editor and paste the yaml file text.
- Then, save the text with the yaml file extension to the home directory from where the Kubernetes clusters are accessible.
- **2** To create the nbca-udpate-backupservercert.yaml file, run the command: kubectl create -f nbca-update-backupservercert.yaml
- **3** Once the backupservercert object is created, then check the custom resource status.

## **Perform ECA certificate operations**

Before performing External Certificate Authority (ECA) create, update, and remove operations; you must configure the backup server in ECA mode.

To check if the ECA mode is on, run the command:

/usr/openv/netbackup/bin/nbcertcmd -getSecConfig -caUsage.

The output looks like this:

NBCA: ON ECA: ON

To configure the backup server in ECA mode, refer to the *About external CA support in NetBackup* section in the *NetBackup™ Security and Encryption Guide*

ECA certificate specification looks like this:

```
apiVersion: netbackup.veritas.com/v1
kind: BackupServerCert
metadata:
 name: backupservercert-sample-eca
 namespace: kops-ns
spec:
 clusterName: cluster.sample.com:port
 backupServer: primaryserver.sample.domain.com
  certificateOperation: Create | Update | Remove
  certificateType: ECA
  ecaAttributes:
   ecaCreateOptions:
      ecaSecretName: "Secret name consists of cert, key, passphrase, cacert"
      copyCertsFromSecret: true | false
      isKeyEncrypted: true | false
   ecaUpdateOptions:
      ecaCrlCheck: DISABLE | LEAF | CHAIN
      ecaCrlRefreshHours: range[0,4380]
```
#### **Table 4-2** ECA certificate operations

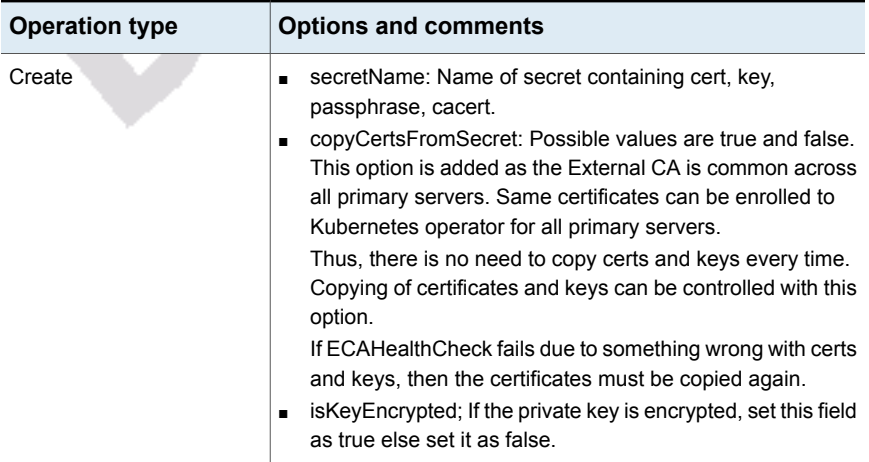

| <b>Operation type</b> | <b>Options and comments</b>                                                                                                    |
|-----------------------|----------------------------------------------------------------------------------------------------|
| Remove                | NA.                                                                                                    |
| Update                | ecaCrICheck: Lets you specify the revocation check level<br>for external certificates.<br>Possible values are DISABLE, LEAF, and CHAIN.<br>ecaCrIRefreshHours specifies the time interval in hours to<br>download Certificate Revocation Lists.<br>Possible values range between 0-4380 |

**Table 4-2** ECA certificate operations *(continued)*

## **Creating ECA signed certificate**

NetBackup supports Kubernetes operator on multiple primary servers for ECA. If the external CA is common across primary servers. It is mandatory to use Certificate Revocation List distribution point for fetching Certificate Revocation List dynamically during the communication.

#### **To create ECA signed certificate**

- **1** Use the Certificate Revocation List distribution point to fetch Certificate Revocation List.
- **2** Keep ECA signed certificate chain, private key, and passphrase (if required) ready in your home directory.
- **3** To identify different formats (like, DER, PEM and so on) that are supported for each of the files mentioned in step 2. For more information, refer to the *Configuration options for external CA-signed certificates* section in the *NetBackup™ Security and Encryption Guide*.
- **4** Create a secret using the files mentioned in step 3.
	- To create a secret if private key is unencrypted, run the command:  $kubect1$ create secret generic <Name of secret> --from-file=cert\_chain=<File path to ECA signed certificate chain> --from-file=key=<File path to private key> --from-file=cacert=<File path to External CA certificate> -n <Namespace where kops is deployed>
	- $\blacksquare$  To create a secret if private key is encrypted, run the command: kubectl create secret generic <Name of secret> --from-file=cert\_chain=<File path to ECA signed certificate chain> --from-file=key=<File path to private key> --from-file=cacert=<File path to External CA certificate> --from-file=passphrase=<File path to passphrase

of encrypted private key> -n <Namespace where kops is deployed>

Directory structure looks like this:

```
├── cert_chain.pem
├── private
 | |___key.pem
| |___passphrase.txt
|___trusted
     |__cacerts.pem
```
cert chain.pem is ECA signed certificate chain

private/key.pem is private key

private/passphrase.txt is passpharse for private key

trusted/cacerts.pem is External CA certificate

■ To create a secret of name eca-secret when private key is unencrypted, run the command:

kubectl create secret generic

eca-secret--from-file=cert\_chain=cert\_chain.pem

--from-file=key=private/key.pem

--from-file=cacert=trusted/cacerts.pem -n kops-ns

■ To create a secret of name eca-secret when private key is encrypted, run the command:

kubectl create secret generic eca-secret

```
--from-file=cert_chain=cert_chain.pem
```
- --from-file=key=private/key.pem
- --from-file=cacert=trusted/cacerts.pem
- --from- file=passphrase=private/passphrase.txt
- -n kops-ns
- **5** Once the secret is created, then create a backupservercert object custom resource.

eca-create-backupservercert.yaml file looks like this:

```
apiVersion: netbackup.veritas.com/v1
kind: BackupServerCert
metadata:
 name: backupservercert-eca-create
 namespace: kops-ns
spec:
```

```
clusterName: cluster.sample.com:port
backupServer: backupserver.sample.domain.com
certificateOperation: Create
certificateType: ECA
ecaAttributes:
 ecaCreateOptions:
    ecaSecretName: eca-secret
    copyCertsFromSecret: true
    isKeyEncrypted: false
```
- Copy the eca-create-backupservercert.yaml file text.
- Open the text editor and paste the yaml file text.
- Then, save the text with the yaml file extension to the home directory from where the Kubernetes clusters are accessible.
- **6** To copy certificate and keys to the Kubernetes operator, do any of the following:
	- Set copyCertsFromSecret as true
	- $\blacksquare$  Set copyCertsFromSecret as false to avoid copying certificates and keys existing on the Kubernetes Operator.

**Note:** ECA is common across all primary server thus Kubernetes operator require one set of certificates and keys that can be enrolled with all primary servers as required. No need to copy certificates and keys every time unless there's issue with the previous copied certificates and keys.

**Note:** If ecaHealthCheck fails due to any reason related to certificates and keys (corrupted or expired or changed ECA) then you identify the reason for failure and perform a copy of a valid certificate using a flag.

- **7** If private key is encrypted, set is KeyEncrypted flag as true or else false for unencrypted key. Ensure passphrase is provided in secret if private key is encrypted.
- **8** Set ecaSecretName with the secret name, created backupservercert yaml in step 5.
- **9** To create the eca-create-backupservercert. yaml file, run the command: kubectl create -f eca-create-backupservercert.yaml
- **10** Once the backupservercert custom resource is created, check the custom resource status.
- **11** To view the external certificate details on the NetBackup web UI, refer to the *View external certificate information for the NetBackup hosts in the domain* section in the *NetBackup™ Web UI Administrator's Guide*.

### **Removing the ECA signed certificate**

You can remove the ECA signed certificate from the primary server.

#### **To remove ECA signed certificate**

**1** Create a backupservercert with operation as remove and certificate type as ECA.

eca-remove-backupservercert.yaml file looks like this:

```
apiVersion: netbackup.veritas.com/v1
kind: BackupServerCert
metadata:
  name: backupservercert-eca-remove
 namespace: kops-ns
spec:
  clusterName: cluster.sample.com:port
 backupServer: backupserver.sample.domain.com
  certificateOperation: Remove
  certificateType: ECA
```
- Copy the eca-remove-backupservercert. yaml file text.
- Open the text editor and paste the yaml file text.
- Then, save the text with the yaml file extension to the home directory from where the Kubernetes clusters are accessible.
- **2** To create the eca-remove-backupservercert.yaml file, run the command: kubectl create -f eca-remove-backupservercert.yaml
- **3** Once the object is created, then you need to check the custom resource status. If failed, then you can take necessary actions.

These steps removes the external certificate details with respect to the specified primary server from the local certificate store. The certificate is neither deleted from the system nor from the NetBackup database.

If you want to disable ECA then refer to the *Disabling an external CA in a NetBackup domain* section in the *NetBackup™ Security and Encryption Guide*

If you enrolled ECA on the Kubernetes operator for a backup server but later reinstalled the backup server which supports just NBCA. Then, you have to remove ECA enrolment from Kubernetes operator because during *nbcertcmd* communication with backupserver CA support might get compared and if it mismatches then an error occurs.

### **Updating the ECA signed certificate**

There are certain options that are configurable in ECA. You can configure these options through the update operations.

#### **To update the ECA signed certificate**

**1** Create a backupservercert object with operation type update.

eca-update-backupservercert.yaml file looks like this:

```
apiVersion: netbackup.veritas.com/v1
kind: BackupServerCert
metadata:
 name: backupservercert-eca-update
  namespace: kops-ns
spec:
  clusterName: cluster.sample.com:port
 backupServer: backupserver.sample.domain.com
  certificateOperation: Update
  certificateType: ECA
  ecaAttributes:
   ecaUpdateOptions:
      ecaCrlCheck: DISABLE | LEAF | CHAIN
      ecaCrlRefreshHours: [0,4380]
```
- Copy the eca-update-backupservercert. yaml file text.
- Open the text editor and paste the yaml file text.
- Then, save the text with the yaml file extension to the home directory from where the Kubernetes clusters are accessible.
- **2** To create the eca-update-backupservercert.yaml file, run the command: kubectl create -f eca-update-backupservercert.yaml
- **3** The ECA\_CRL\_CHECK option lets you specify the revocation check level for external certificates of the host. It also lets you disable the revocation check for the external certificates. Based on the check, the revocation status of the certificate is validated against the Certificate Revocation List (CRL) during host communication. For more information, refer to the *ECA\_CRL\_CHECK for NetBackup servers and clients* section in the *NetBackup™ Security and Encryption Guide*.
- **4** The ECA\_CRL\_REFRESH\_HOURS option specifies the time interval in hours to download the CRLs from the URLs that are specified in the peer host certificate's Certificate Revocation List distribution points (CDP). For more information, refer to the *ECA\_CRL\_REFRESH\_HOURS for NetBackup servers and clients* section in the *NetBackup™ Security and Encryption Guide*

## **Identify certificate types**

NetBackup helps you identify the certificate types enrolled on the Kubernetes operator.

#### **To identify the certificate type**

- **1** To list the Kubernetes operator pods, run the command: kubectl get pods -n <namespace of Kubernetes operator>
- **2** Log on to the Kubernetes operator with administrator rights and run the command:

```
kubectl exec pod/nbu-controller-manager-7c99fb8474-hzrsl -n
<namespace of Kubernetes operator> -c netbackupkops -it -- bash
```
**3** To list backup servers which have NBCA certificate for Kubernetes, run the command:

/nbcertcmdtool/nbcertcmdtool -atLibPath/nbcertcmdtool/ -standalone -installDir "/usr/openv" -listCertDetails -NBCA

#### The output looks like this:

Master Server : masterserver.sample.domain.com Host ID : b06738f0-a8c1-47bf-8d95-3b9a41b7bb0a Issued By : /CN=broker/OU=NBCANBKOps Serial Number : 0x508cdf4500000008 Expiry Date : Dec 22 05:46:32 2022 GMT SHA-1 Fingerprint : 4D:7A:D9:B9:61:4E:93:29:B8:93:0B:E0: 07:0A:28:16:46:F6:39:C6 SHA-256 Fingerprint : C2:FA:AC:B5:21:6B:63:49:30:AC:4D:5E: 61:09:9A:8C:C6:40:4A:44:B6:39:7E:2B:B3:36:DE:D8:F5:D1:3D:EF Key Strength : 2048 Subject Key Identifier : AC:C4:EF:40:7D:8D:45:B4:F1:89:DA:FB: E7:FD:0F:FD:EC:61:12:C6 Authority Key Identifier : 01:08:CA:40:15:81:75:7B:37:9F:51:78: B2:6A:89:A1:44:2D:82:2B

**4** To list of backup servers which have ECA certificate for Kubernetes, run the command:

/nbcertcmdtool/nbcertcmdtool -atLibPath/nbcertcmdtool/ -standalone -installDir"/usr/openv" -listCertDetails -ECA

The output looks like this:

Subject Name : CN=ECA-KOPS,O=Veritas,OU=ECANBKOps Issued By : CN=ICA-2,O=Veritas,OU=ECANBKOps Serial Number : 0x56cf16040258d3654339b7f39817de89240d58 Expiry Date : Dec 16 05:48:16 2022 GMT SHA-1 Fingerprint : 70:DE:46:72:57:56:4E:47:DB:82:8B:8D:A3: 4B:BB:F9:8D:2C:B7:8E SHA-256 Fingerprint : E0:69:5F:79:A6:60:DB:7B:69:76:D3:A8: E6:E1:F2:0D:8C:6C:E6:4E:C4:5D:A4:77:17:5A:C2:42:89:74:15:7D Key Strength : 2048 Subject Key Identifier : F0:E7:1F:8C:50:FD:4D:25:40:69:77:6C: 2A:35:72:B6:1D:8E:E5:17 Authority Key Identifier : D7:53:57:C7:A6:72:E3:CB:73:BD:48:51: 2F:CB:98:A3:0B:8B:BA:5C Master Server : masterserver.sample.domain.com Host ID : b85ba9bf-02a8-439e-b787-ed52589c37d1

# Chapter

# Managing Kubernetes assets

This chapter includes the following topics:

- Add a [Kubernetes](#page-48-0) cluster
- **[Configure](#page-49-0) settings**
- <span id="page-48-0"></span>Add [protection](#page-52-0) to the assets
- [FileMode](#page-52-1) volume support

## **Add a Kubernetes cluster**

Before you add a Kubernetes cluster in NetBackup, you must install and configure the Kubernetes operator in the cluster. Or else the validation of the cluster fails which further leads to fail the add cluster operation.

After Kubernetes operator configuration, you can add Kubernetes clusters in NetBackup and discover all the assets inside the cluster automatically.

#### **To add a cluster**

- **1** On the left click **Kubernetes**, under **Workloads**.
- **2** Click the **Kubernetes clusters** tab, click **Add**.
- **3** In the **Add Kubernetes cluster** page, enter the following:
	- **Cluster name**: Enter a name for the cluster. The name should be a DNS resolvable value or an IP address. Example: cluster.sample.domain.com.
	- **Port:** Enter the Kubernetes API server port number.
- **Controller namespace:** Enter the namespace where the NetBackup Kubernetes operator is deployed in the Kubernetes cluster. Example: kops-ns.
- **4** Click **Next**. In the **Manage credentials** page, you can add credentials to the cluster.
	- To use an existing credential, choose **Select from an existing credential**, and click **Next**. In the next page, select the required credentials, and click **Next**.
	- To create a new credential, click **Add credential**, and click **Next**. In the **Manage credentials** page, enter the following:
		- **Credential name:** Enter a name of the credential.
		- **Tag**: Enter a tag to associate with the credential.
		- **Description:** Enter a description of the credential.
		- To add Kubernetes clusters in NetBackup you need a Certification Authority (CA) certificate and a token. CA certificate and a token of the backup service account is required for authorization and authentication of Kubernetes cluster. To get a CA certificate and token, run the following command in the Kubernetes cluster: kubectl get secret

<[namespace-name]-backup-server-secret> -n <namespace name>

- -o yaml..
- **Token**: Enter the authentication token value in Base64 encoded form.
- **CA certificate**: Enter the CA certificate file contents.
- **5** Click **Next**.

The credentials are validated and on successful validation, the cluster is added. After the cluster is added, autodiscovery runs to discover available assets in the cluster.

<span id="page-49-0"></span>**Note:** In NetBackup Kubernetes version 10.1, edit cluster operation fails with an error message. The recommended action to resolve this issue is to first delete the cluster and add the cluster again.

## **Configure settings**

The Kubernetes settings let you configure the various aspects of the Kubernetes deployment.

## Configure resource limit settings

### **About resource limit settings**

With this setting you can control the number of backups that can be performed simultaneously on Kubernetes clusters. Kubernetes have two different default values to run the snapshot and backup from snapshot jobs 1 and 4 respectively.

#### Examples:

To run a snapshot only backup job, if you protect 20 assets, and you have set the limit to 5. Then only 5 assets can perform backup simultaneously, rest of the 15 assets stand in a queue. After one of the first 5 assets completes the backup, an asset from the queue takes its place.

To run a snapshot job, the default value for the resource limit is 1. Indicating that only one backup job per cluster can be in progress, while the rest of the assets are the queued state.

Configure this setting is recommended for optimized use of your system and network resources. The settings apply to all Kubernetes backups for the selected primary server.

#### **To set the resource limit**

- **1** On the left, **Workloads > Kubernetes**.
- **2** On top right, click **Kubernetes settings > Resource limits**.
- **3** Do any of the following to set the resource limits:
	- Click **Edit**, next to **Backup jobs per Kubernetes cluster**. By default, the limit is 1.

By default, the resource limit is 1 for the Backup jobs per cluster.

- Click **Edit**, next to **Backup from Snapshot Jobs per Kubernetes Cluster**. By default, the resource limit is 4 for the Backup from Snapshot jobs per cluster.
- **4** In the **Edit Kubernetes cluster** dialog:
	- Enter a value in the **Global** field, to set a global limit for all the clusters. This limit denotes the number of *Backup* and *Backup from Snapshot* jobs that are performed simultaneously on a cluster.
	- You can add individual limits to the clusters that override the global limit for that cluster. To set individual limits to the clusters, click **Add**.
	- You can select the cluster available from the list and then enter a limit value for the selected cluster. You can add limits to each available cluster in your deployment.

■ Click **Save** to save the changes.

**Note:** In the NetBackup 10.0 release, the data mover pods exceed the Kubernetes resource limit settings.

See ["Datamover](#page-76-0) pods exceed the Kubernetes resource limit " on page 77.

## Configure autodiscovery frequency

Autodiscovery keeps a count of the NetBackup protected assets in your clusters. This setting lets you set the frequency by which NetBackup runs auto discovery to locate new assets in your clusters. Gather count of the assets that are removed or deleted from the clusters.

Possible values are between 5 minutes to one year. The default value is 30 minutes.

#### **To set the autodiscovery frequency**

- **1** On the left, click **Workloads > Kubernetes**.
- **2** On top-right, click **Kubernetes settings > Autodiscovery**.
- **3** Click **Edit**, near **Frequency**.
- **4** Enter the number of hours after which NetBackup runs autodiscovery. Click **Save**.

### **Run full and incremental discovery**

Once the Kubernetes cluster is added, autodiscovery cycle is triggered to discover all the assets available on the Kubernetes cluster. The first autodiscovery of the day is a full discovery and subsequent autodiscoveries are incremental.

#### **To run a discovery**

- **1** On the left, click **Workloads > Kubernetes**.
- **2** In the **Kubernetes clusters** list, locate the cluster name. Then click **Actions > Discover now**.

Here, incremental discovery fetches only those NetBackup assets which are changed in the cluster since last discovery run. Therefore, the first discovery is full and all subsequent ones are incremental discovery.

## Configure permissions

Using manage permissions, you can assign different access privileges to the user roles. For more information see the *Managing role-based access control* chapter in the *NetBackup Web UI Administrator's Guide*.

## **Add protection to the assets**

<span id="page-52-0"></span>The **Namespaces** tab (**Workloads** > **Kubernetes**), lets you monitor the assets in your Kubernetes clusters, see their protection status, and easily add protection to any unprotected assets. You can also take a quick backup of asset using the backup now feature. This feature creates a one-time backup of the selected asset without affecting any scheduled backups.

The Namespaces tab displays with all the discovered and imported Kubernetes assets that NetBackup can protect. This tab displays the following information:

- **Namespaces:** Display name of the asset.
- **Cluster:** The cluster to which the asset belongs.
- **Protected by:** Name of the protection plan applied to the asset.
- **Last successful backup**: Date and time of the last successful backup of the asset.

You can perform the following action in the **Namespaces** tab.

#### **To add protection to an unprotected asset**

- **1** On the left, click **Workloads > Kubernetes**.
- **2** Select the option in the rows of the assets. Click **Add protection** on top right. Alternatively, click the Actions menu in the row of the asset and click **Add protection**.
- **3** Select a protection plan from the list and click **Next**. In the next page, click **Protect**.

#### **To quickly back up an asset**

- **1** Select the option in the rows of the assets, click **Backup now** on top right. Alternatively, click the Actions menu in the row of the asset and click **Backup now**.
- <span id="page-52-1"></span>**2** In the next page,
	- If you backup an already protected asset, select a protection plan from the list of plans to which the asset is already subscribed, and click **Start backup**.
	- If you are backing up an unprotected asset, select a protection plan from the available plans for the asset, click **Start backup**.

## **FileMode volume support**

NetBackup 10.1.1 extends its Kubernetes support with the following capabilities:

- Backup and restore of Persistent Volume Claims (PVCs) of mode file system for the Container Storage Interface (CSI) providers which supports the following features:
	- PVC snapshot capability

 $\bm{C}$ 

■ PVC volume provisioning based on the Network File System (NFS) or other non-block storage

**Note:** Backup and restore of a namespace with mixed volumes (VolumeMode: Filesystem and Block) is not supported in the NetBackup 10.1.1 release.

**Note:** Existing workflow is applicable to file mode support as well.

# **Chapter**

# Managing Kubernetes intelligent groups

This chapter includes the following topics:

- About [intelligent](#page-54-0) group
- Create an [intelligent](#page-55-0) group
- <span id="page-54-0"></span>Delete an [intelligent](#page-56-0) group
- Edit an [intelligent](#page-57-0) group

# **About intelligent group**

You can create and protect a dynamic group of assets by defining the intelligent asset groups based on a set of filters called queries. NetBackup selects the Kubernetes namespaces based on the queries and then adds them to the group. An intelligent group automatically reflects changes in the asset environment and eliminates the need to manually revise the list of assets in the group when the assets are added or removed from the environment.

When you a apply protection plan to an intelligent group, all the assets satisfying the query conditions are automatically protected.

**Note:** You can create, update, or delete the intelligent groups only if your role has the necessary RBAC permissions for the assets that you require to manage. The NetBackup security administrator can grant you access for an asset type (clusters, namespaces, and VMGroup). Refer to the *NetBackup Web UI Administrator's Guide*.

# **Create an intelligent group**

#### <span id="page-55-0"></span>**To create an intelligent group**

- **1** On the left click **Kubernetes**, under **Workloads**.
- **2** Click the **Intelligent groups** tab and then, click **+ Add**.
- **3** Enter a name and description for the group.
- **4** Under **Clusters** section, click **+Add clusters**
- **5** In the **Add clusters** window, select one or multiple clusters from the list and click **Select** the selected clusters are added to the intelligent group.

**Note:** Intelligent group can be created across multiple clusters. Ensure that you have the required permissions to add clusters in the group. To view and manage the group, the group administrator must have the view and manage permission for the selected clusters and groups.

- **6** Under the **Select assets** section, do one of the following:
	- Select **Include all assets**. This option uses a default query to select all assets for backup when the protection plan runs.
	- To select only the assets that meet specific conditions, create your own query: Click **Add condition**.
	- To add label conditions for the assets, click **Add label condition** to add
- **7** To add a condition, use the drop-downs to select a keyword and operator and then enter a value.

To change the effect of the query, click **+ Condition** and click **AND** or **OR**, then select the keyword, operator, and value for the condition.

**Note:** To add label conditions, click **Add label condition** enter the label key and value.

**Note:** You can choose to have only a label key in the condition without the label value. As value is optional parameter to add a label condition.

**Note:** To add sub-query, click **Add sub-query**. You can add multiple level sub-queries.

**8** To test the query, click **Preview**.

The query-based selection process is dynamic. Changes in the Kubernetes cluster can affect which assets the query selects when the protection plan runs. As a result, the assets that the query selects later when the protection plan runs may not be identical to those currently listed in the preview.

**Note:** When using queries in **Intelligent groups**, the NetBackup web UI might not display an accurate list of assets that match the query if the query condition has non-English characters.

Using the not equals filter condition on any attribute returns assets including those that have no value (null) present for the attribute.

**Note:** When you click **Preview** or you save the group, the query options are treated as case-sensitive when the assets are selected for the group.

- **9** To save the group without adding it to a protection plan, click **Add**.
- **10** To save the group with adding it to a protection plan, click **Add and protect**.
- **11** To subscribe the group to a protection plan, click **Add protection**.

Select the group and apply a protection plan to it, click **Protect**.

The selected asset group is successfully subscribed to the protection plan.

### **Limitations while adding label conditions to the assets**

<span id="page-56-0"></span>If you have a combination of conditions and labels, then you must first define a namespace condition and then a label condition.

**Note:** For conditions, only a namespace value is allowed.

## **Delete an intelligent group**

#### **To delete an intelligent group**

- **1** On the left, click **Kubernetes**, under **Workloads**.
- **2** Locate the group, under the **Intelligent groups** tab.
- **3** If the group is not protected, select it and click **Delete**.
- **4** If the group is protected, select it, and then click **Remove protection** to remove all protection plans.
- <span id="page-57-0"></span>**5** Then select that group under the **Intelligent groups** tab and click **Delete**.

# **Edit an intelligent group**

You can edit the name and description details of an intelligent group. You can edit certain settings for a protection plan, including schedule backup windows and other options.

#### **To edit an intelligent group**

- **1** On the left, click **Kubernetes**, under**Workloads** .
- **2** On the **Intelligent groups** tab, click the group that you want to edit the protection for.
- **3** Do one of the following:
	- Click **Edit name and description** to edit name and description of the selected group and then click **Save**.
	- On the **Assets** tab, click **Edit** to add or remove the cluster. You can update the query condition for the selected asset and then, click **Save**. You can edit the cluster list in the group, add or remove the clusters from the group. You can also modify the query condition for the selected asset group.
	- On the **Permissions** tab, click **Add** to update the permissions for available roles and then, click **Save**.

# Chapter

# Protecting Kubernetes assets

This chapter includes the following topics:

- Protect an [intelligent](#page-58-0) group
- Remove [protection](#page-59-0) from an intelligent group
- [Configure](#page-59-1) backup schedule
- [Configure](#page-60-0) backup options
- [Configure](#page-62-0) backups
- Configure Auto Image [Replication](#page-63-0) (AIR) and duplication
- <span id="page-58-0"></span>[Configure](#page-66-0) storage units
- [FileMode](#page-52-1) volume support

# **Protect an intelligent group**

You can create the Kubernetes specific protection plans for your Kubernetes workloads. Then you can subscribe an intelligent group to a protection Plan.

Use the following procedure to subscribe an intelligent group to a protection plan.

**Note:** The RBAC role that is assigned to you must give you access to the intelligent groups that you want to manage and to the protection plans that you want to use.

#### **To protect an intelligent group**

- **1** On the left, click **Kubernetes**.
- **2** On the **Intelligent groups** tab, click the box for the groups and then, click **Add protection**.
- **3** Select a protection plan and click **Next**.
- **4** Select a group and click **Protect** to subscribe to a protection plan.

### **'Backup now' option for immediate protection**

<span id="page-59-0"></span>Apart from the scheduled protection plans, you can also use the **Backup now** option to backup a group immediately, to safeguard against any unplanned circumstances.

# **Remove protection from an intelligent group**

You can unsubscribe an intelligent group from a protection plan. When an intelligent group is unsubscribed from a protection plan, backups are no longer performed.

#### **To remove protection from an intelligent group**

- **1** On the left, click **Kubernetes**, under **Workloads**.
- <span id="page-59-1"></span>**2** On the **Intelligent groups** tab, click the group that you want to remove the protection for.
- **3** Click **Remove Protection > Yes**.

## **Configure backup schedule**

You can add backup schedule in the **Attributes** tab of the **Add backup** schedule dialog, while creating a protection plan for the Kubernetes workloads.

See the *Managing protection plans* section of the *NetBackup Web UI Administrator's Guide*, for details of how to create a protection plan.

#### **To add backup schedule for the Kubernetes backup job**

- **1** On the left, click **Protection** > **Protection plans** and then click **Add**.
- **2** In **Basic properties**, enter a **Name**, **Description**, and select **Kubernetes**, from the **Workload** drop-down list.
- **3** Click **Next**. In **Schedules**, click **Add schedule**.

In the **Add backup schedule** tab, you can configure the options for retaining the backup and the snapshot.

- **4** From the **Recurrence** drop-down, specify the frequency of the backup.
- **5** In the **Snapshot and backup copy** options, do any of the following:
	- Select **Create backup from snapshot** option, to configure backup from snapshot for the protection plan. Specify retention period for the backup from snapshot using the **Keep backup for** drop-down.

**Note:** Only full backup schedules are supported on the Kubernetes workloads. You can set the backup duration in hours, days, weeks, months, and years.

By default, four weeks is the backup retention duration.

**Note:** You must select the **Create backup from snapshot** option to enable the replicate and duplicate options for backup copy.

- If you do not select **Create backup from snapshot** option, then by default, **Snapshot only storage** backup will get configured to run the backup jobs.
- Select**Create a replica copy (Auto Image Replication) of the backup from snapshot** option to create a replica copy of the backup.
- Select **Create a duplicate copy of the backup from snapshot** option to create a duplicate copy of the backup.
- **6** Continue creating the schedule in the **Start window** tab, as described in the *Managing protection plans* section of the *NetBackup Web UI Administrator's Guide*
- <span id="page-60-0"></span>**7** Continue to configure the **Storage options** for backup from snapshot, as described in the *Managing protection plans* section of the *NetBackup Web UI Administrator's Guide*

## **Configure backup options**

You can configure backup options for a protection plan.

See the *Managing protection plans* section of the *NetBackup Web UI Administrator's Guide*, for details of how to create a protection plan.

**To configure the backup options while configuring a protection plan**

- **1** In the **Backup options** page, under the **Resource kind selection** section,
	- By default, **Include all resource kinds in the backup** option is selected to include all resource kinds for the backup job.

■ Select **Exclude the following resource kinds from the backup** option to exclude the resource kinds from the backup job. Click **Select** to choose the resource kinds from the static list. The selected resource kinds are displayed in the text field or you can manually enter the custom resource definition (CRD) with correct format (type.group). You can delete the selected resource kinds from the exclude list.

In case, the custom resource kind definitions are not present in the static list then you can enter custom resource definition (CRD) manually. For example: demo.nbu.com.

**Note:** Exclude list of resource kinds takes precedence in terms of mapping the resources over the labels selected for backup.

**2** Under the **Labels selection** section, click **Add** to add the labels to map its associated resources for the backup, enter the label prefix and key, and then select a operator. All associated resources of the included labels are mapped for the backup job.

Following are the four operators which you can add to a label:

- Enter a label key equal to a value.
- Enter a label key which already exists, without any values.
- Enter a label key which is in a set of values.
- Enter a label key not in a set of values.

You can add multiple values for in/not in operators in the set of values with comma separated.

**Note:** Selected labels must be present at the time of backup to ensure that the conditions are applied successfully.

**Note:** Label selection must only be exclusive of selecting any resource kind which doesn't contradict between multiple label conditions.

**Review** page displays the excluded list of resource kinds and the selected labels for inclusions, and the selected storage units selected.

**Note:** You can edit or delete the protection plan created for Kubernetes workloads.

You cannot customize the protection plan created for Kubernetes workloads.

## **Configure backups**

<span id="page-62-0"></span>NetBackup allows you to run two types of backup jobs in Kubernetes workload: Snapshots only and Backup from Snapshot. Follow the steps to configure a backup job for Kubernetes operator.

#### **To perform backup on Kubernetes workload**

- **1** On the left, click **Protection** > **Protection plans** and then click **Add**.
- **2** In **Basic properties**, enter a **Name**, **Description**, and select **Kubernetes**, from the **Workload** drop-down list.
- **3** Click **Next**. In **Schedules**, click **Add schedule**.

In the **Add backup schedule** tab, you can configure the options for retaining the backup and the snapshot.

- **4** From the **Recurrence** drop-down, specify the frequency of the backup.
- **5** In the **Snapshot and backup copy** options, do any of the following:
	- Select Create backup from snapshot option, to configure backup from snapshot for the protection plan. Specify retention period for the backup from snapshot using the **Keep backup for** drop-down.

**Note:** Only full backup schedules are supported on the Kubernetes workloads. You can set the backup duration in hours, days, weeks, months, and years. By default, four weeks is the backup retention duration.

**Note:** You must select the **Create backup from snapshot** option to enable the replicate and duplicate options for backup copy.

- If you do not select **Create backup from snapshot** option, then by default, **Snapshot only storage** backup is configured to run the backup jobs.
- Select**Create a replica copy (Auto Image Replication) of the backup from snapshot** option to create a replica copy of the backup.
- Select **Create a duplicate copy of the backup from snapshot** option to create a duplicate copy of the backup.
- **6** Continue creating the schedule in the **Start window** tab, as described in the *Managing protection plans* section of the *NetBackup Web UI Administrator's Guide*
- **7** Continue to configure the **Storage options** for backup from snapshot, as described in the *Managing protection plans* section of the *NetBackup Web UI Administrator's Guide*
	- While selecting a storage for **Backup from Snapshot** option, the selected storage unit must have the media servers of NetBackup version 10.0 or later.
	- Media server managing the storage must have access to the selected Kubernetes clusters.
	- Media server must be able to connect with the API server. The port corresponding to the API server must be open for the outbound connection from the media server. The datamover pod must be able to connect to the media server.

# <span id="page-63-0"></span>**Configure Auto Image Replication (AIR) and duplication**

The backups that are generated in one NetBackup domain can be replicated to storage in one or more target NetBackup domains. This process is referred to as Auto Image Replication (AIR).

NetBackup Kubernetes supports Auto Image Replication from a Media Server Deduplication Pool (MSDP) in one NetBackup domain to a Media Server Deduplication Pool (MSDP) in another domain. NetBackup uses storage lifecycle policies (SLP) in the source domain and the target domain to manage A.I.R. operations.

For more information about configuring Auto Image Replication, refer to the *About NetBackup replication* chapter in the *NetBackup™ Administrator's Guide, Volume I.*

**Note:** Kubernetes AIR configuration requires NetBackup primary and media servers of version 10.0.1 or later.

#### **To configure Auto Image Replication (AIR) and duplication for Kubernetes backups**

**1** Configure an Auto Image Replication between two NetBackup primary servers.

- Establish the trust relationship between two primary servers for interdomain operations.
	- Log onto the source primary server, on the left, click **Hosts** > **Host properties** to build a connection between a source and target primary server.
	- Select a source primary server from the **Hosts** tab, and then click **Connect**.
	- Click **Edit primary server** > **Servers** > **Trusted primary servers** > **Add** to add a source server.
		- Click **Validate Certificate Authority** button, and then click **Next** to proceed with the certificate authority validation.
		- There are two options to create trusted primary servers, do any of the following:
			- Select **Specify authentication token of the trusted primary server** to add an existing token or create a new token for the source primary server.
			- Select **Specify credentials of the trusted primary server** to add user credentials for the source primary server.
		- Click **Create trust**.

The database for the host properties is updated successfully.

- Click **Save**.
- **2** Configure a Media Server Deduplication Pool (MSDP) storage in the source primary server and add a replication target in MSDP disk pool.
	- On the left, click **Storage** > **Storage configuration**
	- Add a MSDP storage and disk pool.
	- Click **Disk pool** > **Add** to add a replication target.
		- Select a trusted primary server and a target storage server.
		- Add user credentials for the replication target server in the **Username** and Password fields.
	- Click **Add**.
- **3** Create SLP with **Import** operation in the target primary server.
	- On the left, click **Storage** > **Storage lifecycle policies** > **+ Add**.
	- In the **Storage lifecyle policy name** field, enter the policy name and then, click **Add**.
- In the **New operations** > **Properties** > **Operation**, select the **Import** option from the list.
- In the **Destination storage attributes** > **Destination storage** select a MSDP storage unit from the list.
- Click **Create**.
- **4** Create Kubernetes protection plan with **Create backup from snapshot** option to enable the replicate copy option.

On the left, click **Kubernetes** workloads > **Protection plan** > **Schedules** > **Add backup schedule**

- **5** In the **Snapshot and backup copy options**section, select **Create backup from snapshot** option to enable the replicate and duplicate copy options.
- **6** Select **Create a replica copy (Auto Image Replication) of the backup from snapshot** option, and set a time duration to retain the replica copy.

**Note:** Auto Image Replication can only be created on the trusted NetBackup primary servers.

- **7** Select **Create a duplicate copy of the backup from snapshot** option and set a time duration to retain the duplicate copy.
- **8** Click **Add**.
- **9** Continue creating the schedule in the **Start window** tab, as described in the*Managing protection plans* section of the *NetBackup Web UI Administrator's Guide*.
- **10** Click **Next**.
- **11** In the **Storage options** tab, select the storage units to backup from snapshot, replicate or duplicate copy.

**Note:** For Backup from snapshot and duplication, you can add simple storage units. But for replication, you must add a trusted storage unit with a import storage lifecycle policies (SLPs).

- **12** On the right of the selected backup options, click **Edit** to modify selected the storage units for backup.
	- For replica copy option, **select replication target** dialog, select the primary server for replication copy, click **Next**.
- In the **Select storage lifecycle policy** dialog, select an import storage lifecycle policy defined in the trusted server and then click **Use selected replication target**.
- <span id="page-66-0"></span>**13** Click **Finish** to create a protection plan with a replicate or duplicate copy.

Review the replicate and duplicate copy details.

## **Configure storage units**

You can configure all types of storage units for backup in a protection plan.

**Note:** All storage types supported in Storage Lifecycle Policy (SLP) are supported for backup jobs.

#### **To configure a storage unit for backup**

- **1** On the left, click **Storage configuration**, under the **Storage** tab.
- **2** Click the **Storage unit** tab and then click **+ Add** to add a storage unit configuration.
- **3** Select the storage type from the list and click **Start**.
- **4** Enter the storage unit name in the **Name** field.
- **5** In the **Maximum concurrent jobs** field, choose the maximum number for the backup jobs.
- **6** In the **Maximum fragment size** field, choose the maximum number for the storage unit fragment size and then click **Next**.
- **7** In **Disk pool**, select the disk pool you want to use in the storage unit and then click **Next**.
- **8** The **On demand only** option specifies whether the storage unit is available exclusively on demand. A policy or schedule must be explicitly configured to use this storage unit.
- **9** On the **Media server** tab, select the media servers that you want to use and then click **Next**. You can have NetBackup select your media server automatically or you can select your media servers manually using the radio buttons.
	- All media servers must of NetBackup version 10.0 or later
	- All media server managing the storage must have access to the selected Kubernetes clusters.
- Media server must be able to connect with the API server. The port corresponding to the API server must be open for the outbound connection from the media server. The datamover pod must be able to connect to the media server.
- **10** Review the setup of the storage unit and then click **Save**.
- **11** To check details of a scheduled backup or backup now job, In the **Activity monitor** tab, click the **Job ID**, to view the backup job details. For file mode, you can see the total number of backed up files for every image in the **Job Details** section.

## **FileMode volume support**

NetBackup 10.1.1 extends its Kubernetes support with the following capabilities:

- Backup and restore of Persistent Volume Claims (PVCs) of mode file system for the Container Storage Interface (CSI) providers which supports the following features:
	- PVC snapshot capability
	- PVC volume provisioning based on the Network File System (NFS) or other non-block storage

**Note:** Backup and restore of a namespace with mixed volumes (VolumeMode: Filesystem and Block) is not supported in the NetBackup 10.1.1 release.

**Note:** Existing workflow is applicable to file mode support as well.

# Chapter

# Recovering Kubernetes assets

This chapter includes the following topics:

- Explore and validate [recovery](#page-68-0) points
- <span id="page-68-0"></span>**Restore from [snapshot](#page-69-0)**
- [Restore](#page-71-0) from backup copy

## **Explore and validate recovery points**

NetBackup version 10.0 onwards supports recovery of Kubernetes assets using restore from snapshot and restore from backup copy operations.

**Note:** After recovery, the newly created namespaces, persistent volumes, and other resources get new system-generated UIDs.

NetBackup helps you to perform backup image validation through complete or incomplete state of the backup copy in the Kubernetes workload. NetBackup does not let you run a restore operation from an incomplete backup copy.

The recovery point corresponding to Kubernetes namespace consists of multiple images. The recovery point may be incomplete as the copy for some of the images might not be available. Such recovery points are marked as incomplete.

#### **To perform validation of recovery point**

- **1** On the left, click **Kubernetes**, under **Workloads**
- **2** In the **Namespaces** tab, click the namespace of the asset that you want to recover.
- **3** Click the **Recovery points** tab.
- **4** The **Recovery points** tab shows you all the recovery points with the date, time, and copies of the backup.

Click the number of copies button next to the recovery point, to view the location, default copy, copy type, and complete state.

Complete state helps you to validate the selected recovery point to run the restore operation.

<span id="page-69-0"></span>There can be multiple reasons for incomplete backup copy, backup in progress, image expiration, hardware failure, or network communication issues.

## **Restore from snapshot**

NetBackup features a restore from snapshot function where you can restore all the backup images in a recovery point, using a single restore job. You can view the restore from snapshot job in the Activity monitor.

#### **To restore from a snapshot**

- **1** On the left, click **Workloads > Kubernetes**.
- **2** On the **Namespace** tab, click the namespace of the asset that you want to recover.
- **3** Click the **Recovery points** tab.

The **Recovery points** tab shows you all the recovery points with the date, time, and copies of the backup. You can set filters to filter the displayed recovery points. Click the date in the **Date** column, to view the details of the recovery point. The **Recovery points details** dialog shows the resources that were backed up, like config maps, secrets, persistent volumes, pod, and so on. For details about these resources, see <https://kubernetes.io/docs/reference/kubernetes-api/>

**4** Locate the recovery point that you want to restore.

- **5** In the **Copies** column, click the *#* **copies** button. For example, if there are two copies, the button displays as **2 copies**.
- **6** In the list of copies, locate the **Snapshot** copy. Then click **Actions > Restore**.
- **7** In the **Recovery target** page, target cluster is auto populated.

**Note:** Alternate cluster restore is not supported for snapshot copy.

- **8** Under **Specify destination namespace**, select any of the following options for restore:
	- **Use original namespace** to use the original namespace that was backed up for restore. By default, this option is selected.
	- **Use alternate namespace** to use an alternate namespace for restore and then, click **Next**.
- **9** Under **Select resource types to recover**, select any of the following resource types to restore:
	- **All resource types** to recover all resource types. By default, this option is selected.
	- **Recover selected resource types** to recover only the selected resource types.

**Note: Select resource types to recover** option is for advance users. If you are not careful in selecting the resources that you want to restore, you may not get a fully functional namespace after restoring.

- **10** Under **Select Persistent volume claims to recover**, select any of the following persistent volume claims to recover:
	- **All Persistent volume claims** to recover all persistent volume claims. By default, this option is selected.
	- **Recover selected Persistent volume claims** to recover selected persistent volume claims.

**Note:** If you do not select any option in **Recover selected resource types**, then include empty persistent volume claims option is selected and no persistent volume claims is restored.

If you do not select any options in the **Recover selected persistent volume claims** then in the **Recovery options** section, it includes empty persistent volume claims and no persistent volume claims is restored.

**Note: Restore only persistent volume** enables toggle in the selected persistent volume claims to restore only the persistent volume. This setting does not create a corresponding persistent volume claim.

**11** Click on the **Failure strategy** section to view the failure strategy options to recover.

**12** Under **Select failure strategy to recover**, select any of the following failure strategies to recover:

**Note:** If a failure occurs during the restore of metadata or PVCs, the restore job runs according to the failure strategy selected.

- **Fail Fast** to terminate the restore for any failure occurrence.
- **Proceed Ahead** to continue restoring the next PVC. If the parent image (first image) restore fails then the restore job terminates.
- **Retry** to specify a retry count for the metadata or PVC restore. If the restore fails even after retries, then the restore job terminates.

**Note:** The selected failure strategy is displayed in the **Activity monitor**.

- **13** Click **Next**.
- **14** On the **Recovery options** page, click **Start recovery** to submit the recovery entry.
- **15** In **Activity monitor**, click the **Job ID** to view the restore job details.

<span id="page-71-0"></span>**Note:** NetBackup Kubernetes restore uses single job to restore all the persistent volume claims and a namespace. You can view logs on the **Activity monitor** to track the restore of persistent volumes, persistent volume claims, or metadata.

## **Restore from backup copy**

You can follow the same procedure that is explained in restoring from snapshot, select the copy type as **Backup**. You can also restore to alternate target cluster.

#### **To restore from a backup copy**

- **1** On the left, click **Workloads > Kubernetes**.
- **2** On the **Namespace** tab, click the namespace of the asset that you want to recover. Click the **Recovery points**tab.
- **3** The **Recovery points** tab shows you all the recovery points with the date, time, and copies of the backup. You can set filters to filter the displayed recovery points. Click the date in the **Date** column, to view the details of the recovery point. The **Recovery points details** dialog shows the resources that were backed up, like ConfigMaps, secrets, persistent volumes, pod, and so on. For details about these resources, see [https://kubernetes.io/docs/reference](https://kubernetes.io/docs/reference/kubernetes-api/)
- **4** Locate the recovery point that you want to restore.
- **5** In the **Copies** column, click the *#* **copies** button. For example, if there are two copies, the button displays as **2 copies**.
- **6** In the list of copies, locate the **Backup** copy. Then click **Actions > Restore**.
- **7** In the **Recovery target** page, to recover the asset to the same cluster source are auto populated. Click **Next**.
- **8** Under **Specify destination namespace**, select any of the following options to restore:
	- **Use original namespace** to use original namespace. By default, this option is selected.
	- **Use alternate namespace** and enter the alternate namespace and then, click **Next**.
- **9** Under **Select resource types to recover**, select any of the following resource types to restore:
	- **All resource types** to recover all resource types. By default, this option is selected.
	- **Recover selected resource types** to recover only the selected resource types.
- **10** Under **Select Persistent volume claims to recover**, select any of the following persistent volume claims to recover:
	- **All Persistent volume claims** to recover all persistent volume claims. By default, this option is selected.
	- **Recover selected Persistent volume claims** to recover selected persistent volume claims.

**Note:** If you do not select any option in **Recover selected resource types**, then include empty persistent volume claims option is selected and no persistent volume claims is restored.

If you do not select any options in the **Recover selected persistent volume claims**, then in the **Recovery options** section it includes empty persistent volume claims and no persistent volume claims is restored.

**Note: Restore only persistent volume** enables toggle in the selected persistent volume claims to restore only the persistent volume. This setting does not create a corresponding persistent volume claim.

- **11** Click on the **Failure strategy** section, to view the failure strategy options to recover.
- **12** Under **Select failure strategy to recover**, select any of the following failure strategies to recover:

**Note:** On occurrence of any failure while restoring metadata or PVCs, a restore job runs as per the failure strategy selected.

- **Fail Fast** to terminate the restore for any failure occurrence.
- **Proceed Ahead** to continue restoring the next PVC. If the parent image (first image) restore fails, then the restore job terminates.
- **Retry** to specify a retry count for metadata or PVC restore. If the restore fails even after retries, then the restore job terminates.

**Note:** The selected failure strategy is displayed in the **Activity monitor**.

- Click **Next**.
- **13** Click **Start recovery** to submit the recovery entry.
- **14** In **Activity monitor**, click the **Job ID** to view the restore job details.
- **15** On the **Job Details** page, click the **Details** tab. The restore job sequence (pre-restore, data movement, and then the post-restore job) is displayed.

**Note:** A NetBackup Kubernetes restore uses a single job to restore all the persistent volume claims and a namespace. You can view logs in the **Activity monitor** to track the restore of persistent volumes, persistent volume claims, or metadata.

**Note:** Netbackup does not support the Kubernetes restore job cancellation.

**Note:** NetBackup versions 10.0 and later supports an alternate cluster restore only for a **Restore from backup copy** job. In some cases, a restore to alternate cluster may fail partially due to different object versions on the cluster.

## Chapter

# Troubleshooting Kubernetes issues

This chapter includes the following topics:

- Error during the primary server upgrade: [NBCheck](#page-75-0) fails
- Error during an old image restore: [Operation](#page-75-1) fails
- Error during [persistent](#page-75-2) volume recovery API
- Error during [restore:](#page-76-0) Final job status shows partial failure
- Error during restore on the same [namespace](#page-76-1)
- Datamover pods exceed the [Kubernetes](#page-76-2) resource limit
- Error during [restore:](#page-78-0) Job fails on the highly loaded cluster
- Custom [Kubernetes](#page-79-0) role created for specific clusters cannot view the jobs
- Openshift creates blank [non-selected](#page-80-0) PVCs while restoring applications installed from [OperatorHub](#page-80-0)
- NetBackup Kubernetes operator become [unresponsive](#page-80-1) if PID limit exceeds on the [Kubernetes](#page-80-1) node
- Failure during edit cluster in NetBackup [Kubernetes](#page-81-0) 10.1
- Restore from [snapshot](#page-81-1) fails for large sized PVC
- Restore of [namespace](#page-82-0) file mode PVCs to different file system partially fails
- Restore from backup copy fails with image [inconsistency](#page-82-1) error

#### **Error during the primary server upgrade: NBCheck fails**

<span id="page-75-0"></span>NetBackup primary server upgrade from version 9.1 to 10.0 fails with a non-critical NBCheck error.

**Error message** : The test found {{no. of policies}} active Kubernetes policy. This test fails if the NetBackup instance has any active Kubernetes policies.

**Recommended action**: To deactivate all the active Kubernetes policies on the primary server before upgrading NetBackup to 10.0. version.

<span id="page-75-1"></span>For more details, see [https://www.veritas.com/content/support](https://www.veritas.com/content/support/en_US/article.100052030.html)

#### **Error during an old image restore: Operation fails**

Kubernetes restore operation fails for the older images which were created using NetBackup 9.1. version.

**Error message**: Restore operation is not supported on the backup images of NetBackup older than 10.0 version.

**Recommended action**: Restore the older image using Velero commands. Velero is an open-source tool to safely backup and restore, perform disaster recovery, and migrate Kubernetes cluster resources and persistent volumes. Thus, to restore old image from Velero, installation is a pre-requisite on the cluster.

<span id="page-75-2"></span>Get the backup name / backup id from the NetBackup Administrator Web UI and use it in Velero commands to restore it.

For more details, see [https://www.veritas.com/content/support](https://www.veritas.com/content/support/en_US/article.100052280)

#### **Error during persistent volume recovery API**

On NetBackup Kubernetes operator version10.0, the persistent volume recovery API is removed and not supported. On the older versions of NetBackup this API was used to restore the persistent volume. So, if you have upgraded NetBackup 10.0 version, and using the persistent volume recovery API to restore, then the restore operation will fail.

**Error message**: Kubernetes persistent volume recovery API is no longer in use and has been removed from the product due to redesign at NetBackup Kubernetes recovery process.

**Recommended action**: In NetBackup Kubernetes operator version 10.0, NetBackup is upgraded to recover selected resources from backups. So, if you want to recover

persistent-volume or persistent-volume claims then you can select the persistent volumes from NetBackup and recover on to the destination namespace.

<span id="page-76-0"></span>For more details, see [https://www.veritas.com/content/support](https://www.veritas.com/content/support/en_US/article.100052281)

### **Error during restore: Final job status shows partial failure**

Final restore job status is partially failed with few warnings specific to the resource RoleBinding.

The warnings displayed are specific to the resource RoleBinding for API groups groupauthorization.openshift.io and rbac.authorization.Kubernetes.io are seen. Because the RoleBinding are auto managed using the controller and gets created when we create a new namespace.

<span id="page-76-1"></span>**Recommended action:** You can exclude the relevant RoleBinding resources from the restore or ignore the warnings created.

#### **Error during restore on the same namespace**

Restoring PVCs on an original namespace might fail, if the selected PVCs are already present in the namespace.

**Recommended actions**:

- <span id="page-76-2"></span>■ You can use alternate namespace restore
- You can select the PVCs in the **Recovery option** which are not overlapping with the existing PVCs while running the restore operation.

#### **Datamover pods exceed the Kubernetes resource limit**

NetBackup controls the total number of in-progress backup jobs on Kubernetes workload using the two resource limit properties. In NetBackup version 10.0, datamover pods exceeds the **Backup** and **Backup From Snapshot** resource limits set for per Kubernetes cluster.

#### **Following is the example with resource limit issue**

Scenario no 1

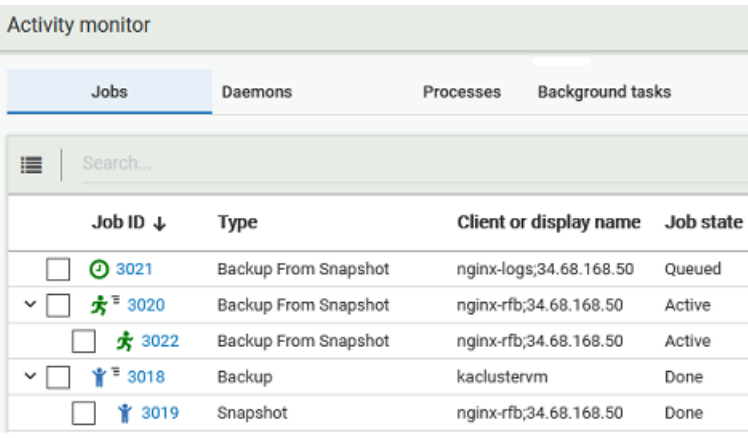

Resource limit for Backup from Snapshot jobs per Kubernetes cluster is set to 1.

Job IDs 3020 and 3021 are the parent jobs for Backup from snapshot. The creation of the data mover pod and its cleanup process are part of the backup job life cycle.

Job ID 3022 is the child job, where the data movement takes place from the cluster to the storage unit.

Based on the resource limit setting, while job ID 3022 is in the running state, job ID 3021 will continue to be in queued state. Once, the backup job ID 3022 is completed, then the parent Job ID 3021 will start.

Notice that the job ID 3020 is still in progress, since we are in process to clean up the data mover pod and complete the life cycle of the parent job ID 3020.

Scenario no 2

| <b>Activity monitor</b> |                                          |                         |           |
|-------------------------|------------------------------------------|-------------------------|-----------|
| Jobs                    | Background tasks<br>Daemons<br>Processes |                         |           |
| Search<br>≡             |                                          |                         |           |
| <b>Job ID J</b>         | Type                                     | Client or display name  | Job state |
| ₹ 3021                  | Backup From Snapshot                     | nginx-logs;34.68.168.50 | Active    |
| ★ 3020<br>◡             | Backup From Snapshot                     | nginx-rfb;34.68.168.50  | Active    |
| 3022                    | Backup From Snapshot                     | nginx-rfb;34.68.168.50  | Done      |
| 3018<br>◡               | Backup                                   | kaclustervm             | Done      |
| 3019                    | Snapshot                                 | nginx-rfb;34.68.168.50  | Done      |

At this stage, we may encounter that there are 2 data mover pods running simultaneously in the NetBackup Kubernetes operator deployment namespace. Because the data mover pod created as part of job ID 3020 is still not cleaned up, but we started with creation of data mover pod for job 3021.

In a busy environment, where multiple Backup from Snapshot jobs are triggered, a low resource limit value setting may lead to backup jobs spending most of the time in the queued state.

But if we have a higher resource limit setting, we may observe that the data mover pods might exceed the count specified in the resource limit. This may lead to resource starvation in the Kubernetes cluster.

While the data movement job like 3022 runs in parallel, cleanup activities are handled sequentially. This when combined with the time it takes to cleanup the datamover resource, if closer to the time it takes to backup the pvc/namespace data leads to longer delay in the completion of the jobs.

If the combined time duration for data movement and clean up resources is like the backup job. Then, the backup job of persistent volume or namespace data may lead to delay in the job completion.

<span id="page-78-0"></span>**Recommended action**: Ensure to review your system resources and performance, to set the resource limit value accordingly. This measure will help you achieve the best performance for all backup jobs.

#### **Error during restore: Job fails on the highly loaded cluster**

Restore jobs fails on the heavily loaded Kubernetes cluster.

**Error messages**: ERR - Unable to initialize VxMS, cannot write data to socket, Connection reset by peer.

Error bpbrm (pid=712755) from client cluster.sample.domain.com: ERR - Unable to initialize VxMS.

Error bptm (pid=712795) cannot write data to socket, Connection reset by peer.

**Recommended action**: If you face this issue during restore operation, then you should run the restore operation on a less loaded cluster or when the cluster is idle.

#### **Custom Kubernetes role created for specific clusters cannot view the jobs**

<span id="page-79-0"></span>When a custom RBAC role is created for Kubernetes workload with specific Kubernetes clusters then the system administrator must explicitly provide the permissions to view Kubernetes jobs, else all the Kubernetes specific jobs will not be visible.

If the system administrator does not provide the permission to view the Kubernetes jobs, then the user may view the following jobs:

- Only restore jobs in the hierarchy view.
- Only snapshot and restore jobs in the list view.

If a custom based Kubernetes role created is not able to view the jobs for specific Kubernetes clusters. Then perform the following steps to provide view permissions.

#### **To provide view permissions**

- **1** On the left click **Kubernetes** under **Workload**.
- **2** On the right click **Kubernetes setting>Manage permissions**.
- **3** Click the vertical ellipse next to the corresponding role and select **Edit**.
- **4** In the **Edit permissions**, select **Edit**, and **View jobs** permissions for the role and then, click **Save**.

Kubernetes custom role user will be able to view backup, snapshot, restore and backup form snapshot jobs both in the hierarchical and list view.

#### Assumptions:

- If the setup is upgraded, then the user may view the following:
	- Only restore jobs in the hierarchy view from the existing jobs.
	- Only snapshot and restore jobs in the list view from the existing jobs.
- If a custom role for Kubernetes is created with permission to the selected Kubernetes clusters, then user can **cancel** and **restart** operations only on the snapshot jobs.

### **Openshift creates blank non-selected PVCs while restoring applications installed from OperatorHub**

<span id="page-80-0"></span>In an Openshift environment, where an application is installed via OperatorHub catalog sources. When a user tries to perform a selective PVC restore from such application namespace's backup. But instead, all the PVCs gets created.

This issue happens because, an Openshift environment provisions the non-selected PVCs with required size in the destination namespace.

<span id="page-80-1"></span>**Note:** For such applications, the PVCs, are auto-provisioned as per the deployment configurations even if a user does not select them for restore.

### **NetBackup Kubernetes operator become unresponsive if PID limit exceeds on the Kubernetes node**

In Linux systems, there is an initd or system process running as PID 1 to reap zombie processes. Containers that do not have such an initd process would keep spawning zombie processes.

After certain time period these zombie processes accumulates and then reaches the max limit of PIDs set on the Kubernetes node.

In NetBackup Kubernetes operator, nbcertcmdtool spawns child processes to carry out certificate-related operations. On completion of the operation, the processes get orphan and are not reaped. Eventually it hits the max PID limit and NetBackup Kubernetes operator becomes unresponsive.

**Error message**: login pod/nbukops-controller-manager-67f5498bbb-gn9zw -c netbackupkops -n nbukops ERRO[0005] exec failed: container\_linux.go:380: starting container process caused: read init-p: connection reset by peer a command that is terminated with exit code 1.

#### **Recommended actions**:

- To fix the PID limit exceed issue, you can use the Initd script. Initd script acts as parent process or entry point script to the controller pod. As a parent process it attaches zombie process to itself after the child process completion to terminate the persistent zombie process. It also helps you to shut down the container gracefully. Initd script is available in NBUKOPs build version 10.0.1.
- Use the following steps to remove the existing nbcertcmdtool zombie processes:

1. Describe the NetBackup operator pod and find the Kubernetes node on which the controller pod is running. Run the command:

```
kubectl describe -c netbackupkops <NB k8s operator pod name> -n
<namespace>
```
2. Log on to the Kubernetes node, run the command:

kubectl debug node/nodename

3. Terminate the nbcertcmdtool zombie processes, run the command:

```
ps -ef | grep "\[nbcertcmdtool\] <defunct>" | awk '{print $3}' |
xargs kill -9
```
<span id="page-81-0"></span>**Note:** These steps terminate all the zombie processes for that worker node. But it resolves the issue temporarily. For a permanent solution, you must deploy a new KOps build with Initd script.

#### **Failure during edit cluster in NetBackup Kubernetes 10.1**

<span id="page-81-1"></span>Kubernetes edit cluster operation have an issue and does not work in the NetBackup Kubernetes 10.1 version.

**Recommended action**: To edit the cluster, you must first delete the Kubernetes cluster from the protection plan and then add the cluster again.

#### **Restore from snapshot fails for large sized PVC**

For large sized PVC, Backup from Snapshot and Restore from Snapshot/Restore from Backup fails with when PVC does not get bound in configured polling timeout. This issue happens because hydration for large volume snapshots takes more time than default 15 minutes timeout.

Restore from snapshot fails for large sized PVC (example: 100gb) with error code 5

Error messages: nbcs (pid=29228) timeout occurred while waiting for the persistent volume claim pvc-sample status to be in the bound phase

Recommended action: Increase the polling timeout in backup operator **configmap**.

- **Configmap name**: <kops-name>-backup-operator-configuration
- **Key to update:** pollingTimeoutInMinutes

#### **Restore of namespace file mode PVCs to different file system partially fails**

<span id="page-82-0"></span>Restoration of namespace file mode PVCs to different file system results in partial success of namespace volumes. In this case, a restore of a file system objects (file/directory) to a file system other than the source file system results into failure of restoration of incompatible metadata. As a result, this operation shows up as partially successful restore.

Error message: 7:38:57 AM - Error bpbrm (pid=30171) client restore EXIT STATUS 1: the requested operation was partially successful.

<span id="page-82-1"></span>Recommended action: Review the destination file system which reveals that the files are in place. As the files are restored, there is no actual problem with data. This partial failure is reported as an advisory that there are issues with the restore of metadata and the operator must be aware of it.

### **Restore from backup copy fails with image inconsistency error**

Restore from backup copy fails with an image inconsistency error when older version of media server is used for storage. For example: Media server older version than 10.1.1 for storage and Netbackup version 10.1.1 is used for restore from backup copy.

Error message: Sep 22, 2022 3:12:55 PM - Info tar (pid=1459) done. status: 229: events out of sequence - image inconsistency Sep 22, 2022 3:12:55 PM - Error bpbrm (pid=16523) client restore EXIT STATUS 229: events out of sequence image inconsistency

Recommended action: You must always use Primary, Media and Netbackup Kubernetes operators version 10.1.1 for Kubernetes file system based backups with all Kubernetes workflows.